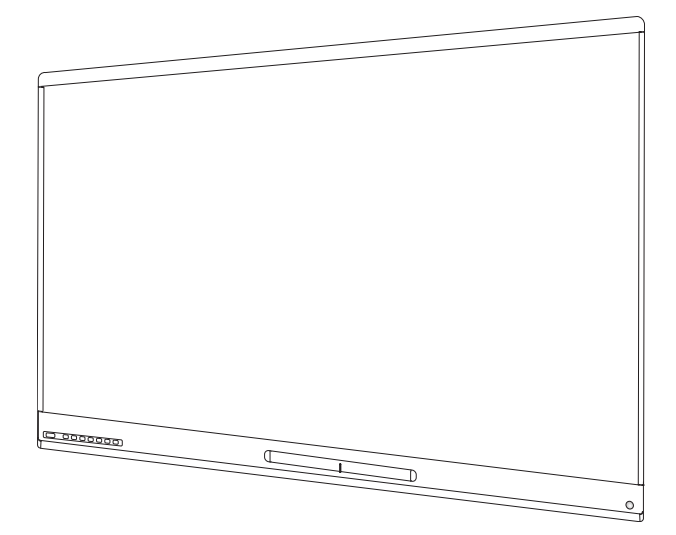

# **SMART Board®6000** 和 **6000 Pro** 系 列交互式显示屏

### 用户指南

SPNL-6365-V3/SBID-6365 | SPNL-6375-V3 | SPNL-6265-V3/SBID-6265 | SPNL-6275-V3 SPNL-6065-V3/SBID-6065 | SPNL-6075-V3 | SPNL-6365-V2 | SPNL-6375 SPNL-6265-V2 | SPNL-6275 | SPNL-6065-V2 | SPNL-6075 | SPNL-6055 | SPNL-6065 SPNL-6365P | SPNL-6375P | SPNL-6265P | SPNL-6275P | SPNL-6065P | SPNL-6075P

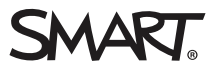

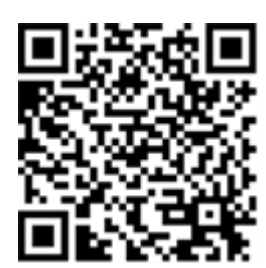

### 了解更多信息

此指南以及有关 SMART Board 6000 系列交互式显示屏的资源可 从 SMART 网站的"支持"部分查看 [\(smarttech.com/support](http://www.smarttech.com/support))。扫描此 二维码,在移动设备上查看这些资源。

#### 许可证

HDMI 和 HDMI 高清晰多媒体接口以及 HDMI 徽标是 HDMI Licensing LLC 在美国和其他国家的商标或注册商标。 Bluetooth 文字商标由 Bluetooth SIG, Inc. 所有,SMART Technologies ULC 对此文字商标的任何使用均获得许可。

#### 商标通知

SMART Board、SMART Notebook、SMART Ink、SMART kapp、SMART kapp iQ、Pen ID、smarttech、SMART 徽标和所有 SMART 宣传用语都是 SMART Technologies ULC 在美国和/或其他国家/地区的商标或注册商标。Windows 和 Internet Explorer 是 Microsoft Corporation 在美国和/或其它国 家/地区的注册商标或商标。Apple、Mac、OS X、iPhone、iPad、iPod touch、AirPlay 和 Safari 是 Apple Inc. 在美国和其它国家/地区的注册商标。<br>Google、Google Cast、Google Drive、Google Play、Android、Chrome、Chromebook 和 Chromecast 是 Google Inc. 的商标。Adobe、Acrobat、Reader、 Flash 和 Flash Player 是 Adobe Systems Incorporated 在美国和/或其他国家/地区的注册商标或商标。AirParrot 是 Squirrels LLC 在美国和其他国家/<br>地区的注册商标。所有其他第三方产品和公司名称可能是其各自所有者的商标。

#### 版权通知

© 2017–2018 SMART Technologies ULC.保留所有权利。未经 SMART Technologies ULC 书面同意, 不得以任何形式、任何手段对本出版物的任何部<br>分进行复制、传播、转录、存入检索系统或翻译为任何语言。本手册的内容如有更改, 恕不另行通知;这些内容并不代表 SMART 提供了任何承 诺。

本产品和/或其用途均受以下一项或多项美国专利的保护。 [www.smarttech.com/patents](http://www.smarttech.com/patents) 2018 年 11 月

[smarttech.com/zh-cn/kb/171166](http://www.smarttech.com/zh-cn/kb/171166)

## <span id="page-2-0"></span>重要信息

#### 注意

查看安装和维护指南,了解有关安装和维护显示屏的重要信息( 参阅 第 11 [页的](#page-18-0)详细 [信息](#page-18-0)) 。

### 警告

- <sup>l</sup> 请勿拆开或分解显示屏。机箱内的高电压可能使您有遭受电击的危险。打开机 箱还会导致保修失效。
- <sup>l</sup> 不可站在椅子上( 或让儿童站在椅子上) 触碰显示屏的表面。
- <sup>l</sup> 为减少火灾或触电危险,不要将显示屏暴露在雨中或潮湿的环境中。
- <sup>l</sup> 请勿在机柜通风孔内插入物体,因为插入物可能会接触危险的电压点并导致电 击、火灾或产品损坏,这些可能不属于保修范围。
- <sup>l</sup> 请勿在电源线上放置任何重物。电源线若损坏,可能会导致电击、火灾或产品损 坏,这些可能不属于保修范围。
- <sup>l</sup> 如果玻璃已损坏,切勿接触液晶体。为防止受伤,请小心处理玻璃碎片。
- <sup>l</sup> 如果发生下列任一情况,请将显示屏的所有电源线与墙上插座断开,并向合格 的维修人员求助:
	- <sup>o</sup> 电源线或插头损坏
	- <sup>o</sup> 液体溅入显示屏
	- <sup>o</sup> 物体掉入显示屏
	- <sup>o</sup> 显示屏掉落
	- <sup>o</sup> 结构损坏,如出现裂纹
	- <sup>o</sup> 按照说明操作了但显示屏仍不正常工作

## <span id="page-2-1"></span>美国联邦通信委员会干扰声明

本设备符合 FCC 规则第 15部分的规定。其运行须满足以下两个条件:(1) 本设备不会产生有害干扰 (2) 本设备 必须抗任何干扰,包括可能导致意外运行的干扰。

本设备经测试证明符合 FCC 规则第 15部分关于 A 类数字设备的限制规定。这些限制旨在提供合理的保护, 防止在住宅环境中造成有害干扰。本设备会产生、使用并可发出无线射频能量,如果不按说明安装和使用, 可能对无线电通信造成有害干扰。但是,并不能保证在特定安装中不会产生此类干扰。如果本设备确实对收 音机或电视机接收造成有害干扰( 通过关闭和打开本设备即可测出) ,则建议用户采取下列一项措施来消除 干扰:

- <sup>l</sup> 调整接收天线的方向或位置。
- <sup>l</sup> 增大本设备与接收器之间的距离。
- <sup>l</sup> 将本设备连接到不同于接收器所连电路的电源插座。
- <sup>l</sup> 咨询经销商或经验丰富的收音机/电视机技术人员以寻求帮助。

FCC 警告:未经合规负责方的明确批准进行任何更改或修改,可能导致用户操作本设备的授权失效。 不得将本发射器与任何其它天线或发射器位于同一位置或同时使用。 5.15–5.25 GHz频段操作仅限在室内使用。禁止在室外使用5150~5250 MHz。

### 辐射暴露声明

本设备符合针对不受控制环境规定的FCC辐射限制。安装和运行本设备时,发射器与身体之间保持至少20 厘米距离。

<span id="page-3-0"></span>注意:国家代码选择仅适用于非美国型号,而且并非所有的美国型号都使用。根据FFC的规定,所有在美国 市场销售的Wi-Fi产品必须且只能通过美国渠道销售。

## 加拿大工业部声明

本设备符合加拿大工业部规则RSS-210的规定。其运行须满足以下两个条件:(1) 本设备不产生有害干扰 (2) 本 设备必须能够抵抗任何干扰,包括可能导致意外运行的干扰。

### 注意事项

(i) 设计为在5150-5250 MHz工作的设备只能在室内使用,以降低对同频道移动卫星系统造成有害干扰的可能 性;

(ii) 5250-5350 MHz和5470-5725 MHz频段的设备所允许的最大天线增益应符合等效全向辐射功率限制;而且 (iii) 5725-5825 MHz频段的设备所允许的最大天线增益应符合点对点及非点对点操作的等效全向辐射功率限 制,具体视情况而定;

(iv) 用户还应注意,高功率雷达主要使用的也是5250-5350 MHz和5650-5850 MHz频段,这些雷达可能对LE-LAN设备造成干扰和/或损坏。

### 辐射暴露声明

<span id="page-3-1"></span>本设备符合针对不受控制环境规定的IC辐射限制。安装和运行本设备时,发射器与身体之间保持至少20厘 米距离。

## 欧盟符合性声明

SMART Technologies ULC 特此声明:无线电设备类型 OPSAM40 符合欧盟 2014/53 指令。 欧盟符合性声明全文可在下列网址查看:[smarttech.com/compliance](https://www.smarttech.com/compliance) 欧盟的频带和最大传输功率如下所示:

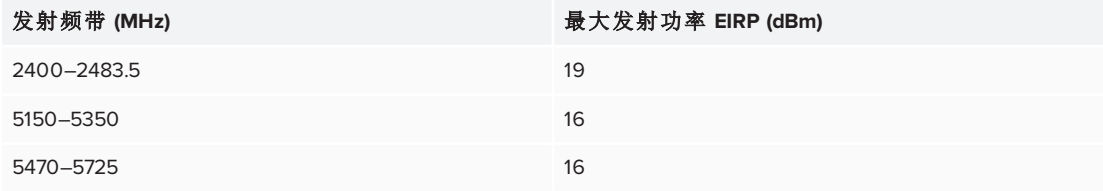

#### 限制

AT/BE/BG/CZ/DK/EE/FR/DE/IS/IE/IT/EL/ES/CY/LV/LI/LT/LU/HU/MT/NL/NO/PL/PT/RO/SI/SK/TR/FI/SE/CH/UK/HR.5150MHz-5350MHz 仅供室内使用。

#### 注意:暴露于射频辐射

本设备符合欧盟针对不受控制环境规定的辐射暴露限制。安装和运行本设备时,发射器与身体之间保持 至少 20 厘米距离。

## <span id="page-4-0"></span>Microsoft® 关于 Windows® 10 操作系统的声明

Windows 10 会自动更新,此功能始终启用。可能会收取 ISP 费用。随着时间的推移,更 新可能会有其他要求。

目录

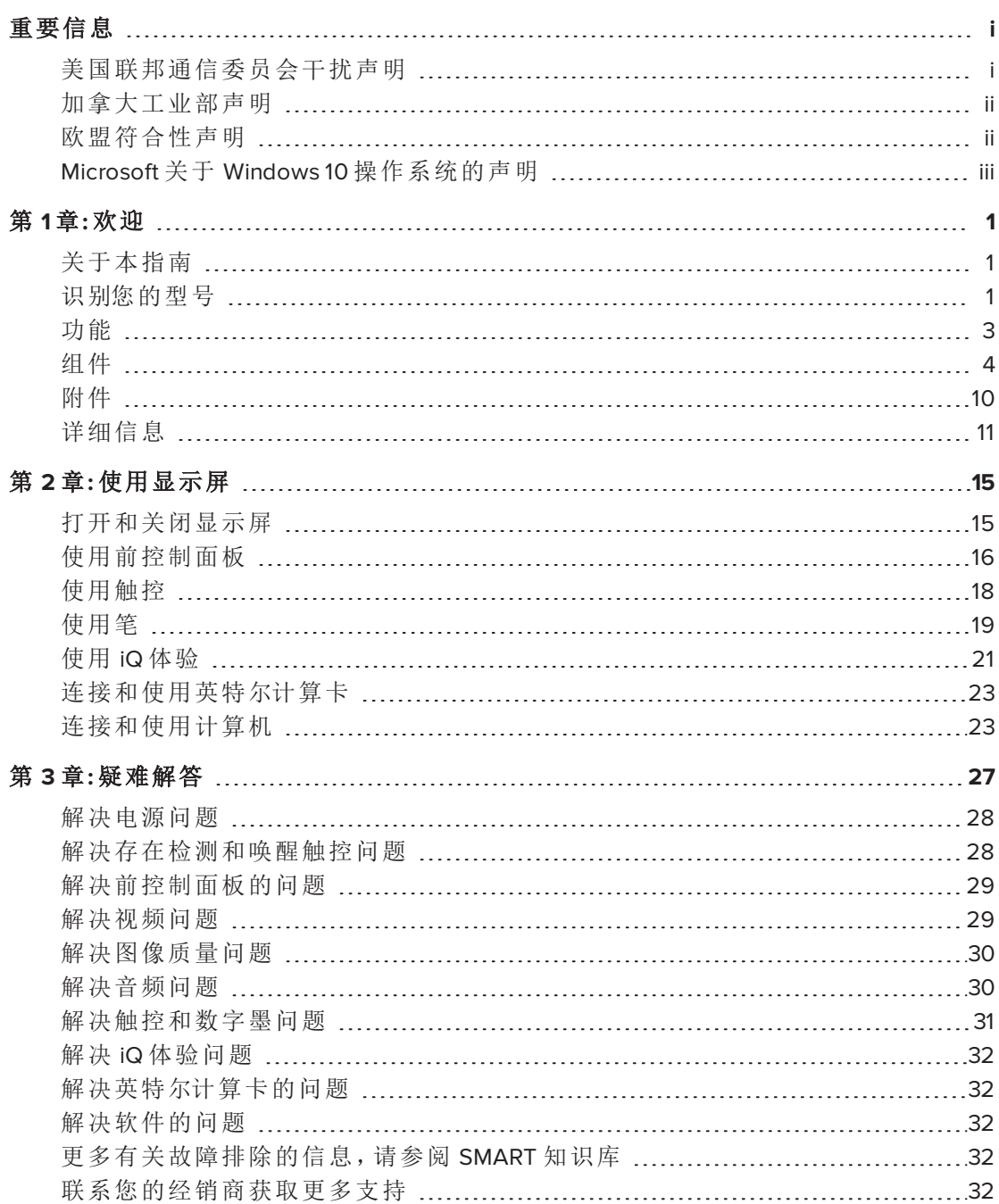

## 第 **1** 章 **1 欢迎**

<span id="page-8-0"></span>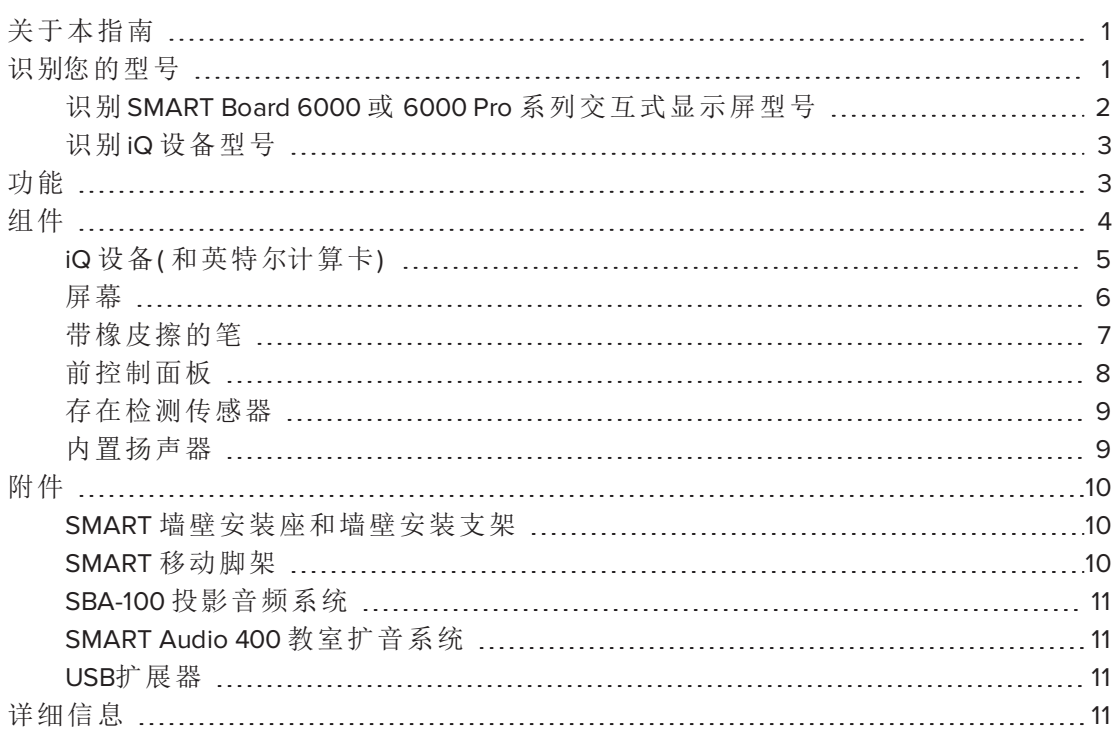

<span id="page-8-1"></span>本章介绍 SMART Board® 6000 或 6000 Pro 系列交互式显示屏。

## 关于本指南

本指南介绍了 SMART Board 6000 或 6000 Pro 系列交互式显示屏的使用方式。

本指南适用于在机构内使用该显示屏的个人。同时还为显示屏安装和维护人员提供了 其它文档和资源( 请参阅第 11 页的[详细信息](#page-18-0)) 。

## <span id="page-8-2"></span>识别您的型号

SMART 提供了几种不同型号的 SMART Board 6000 和 6000 Pro 系列交互式显示屏和 iQ 设备。

<span id="page-9-0"></span>识别 SMART Board 6000 或 6000 Pro 系列交互式显示屏型号 提供以下型号的 SMART Board 6000 和 6000 Pro 系列交互式显示屏:

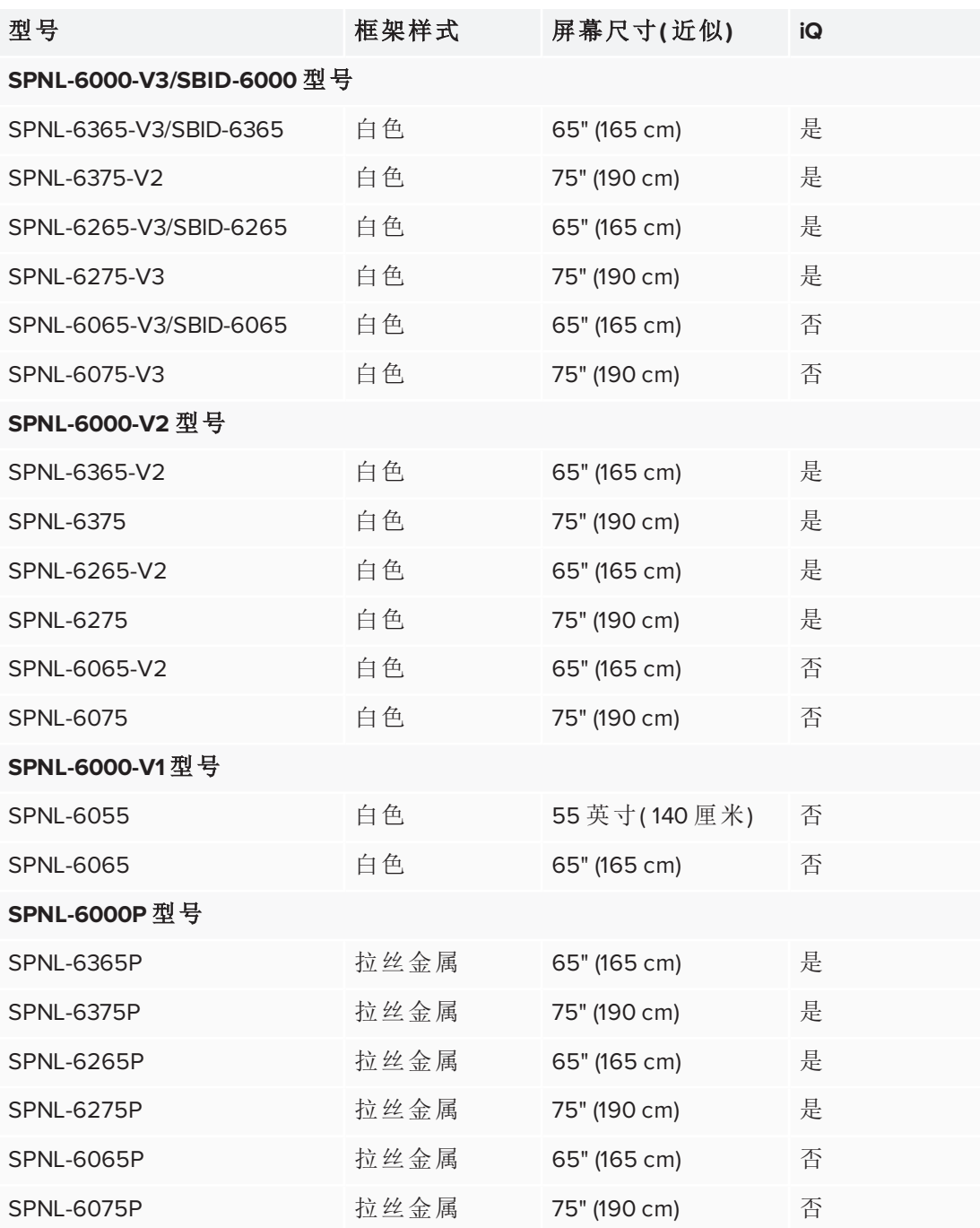

参考规格说明,了解各型号的具体技术信息,包括产品尺寸和重量( 请参阅 第 11 [页的](#page-18-0) [详细信息](#page-18-0)) 。

#### 备注

- <sup>l</sup> SPNL-6000-V1 型号已停售。
- <sup>l</sup> 区分 SPNL-6000-V3/SBID-6000 型号的最简单方式是看前控制面板。 SPNL-6000-V3/SBID-6000 型号的前控制面板多三个按钮:

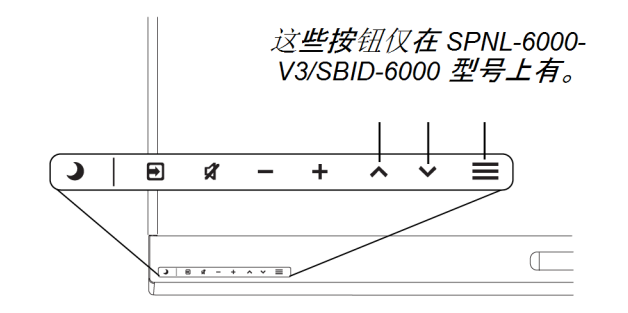

### <span id="page-10-1"></span>识别 iQ 设备型号

iQ 设备安装在一些交互式显示屏型号的外部设备插槽中,以便在这些型号中启用 iQ 功能。SMART 提供了几种不同型号的 iQ 设备。

<span id="page-10-0"></span>使用识别 iQ [设备型号向导](https://support.smarttech.com/docs/redirect/?product=smartboard6000&context=id-appliance)识别您显示屏中安装的具体 iQ 设备型号。

## 功能

SMART Board 6000 或 6000 Pro 系列交互式显示屏是课堂或会议室的中枢。利用脱离电 脑的嵌入式计算技术,实现一触访问各种协作工具,包括白板、无线屏幕共享和网页 浏览器。整个过程不需要安装电线、电缆,也不需要手动更新软件和固件。

该显示屏具有以下功能:

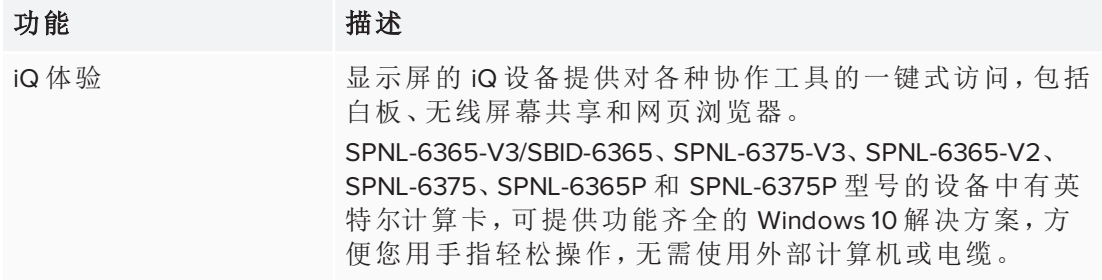

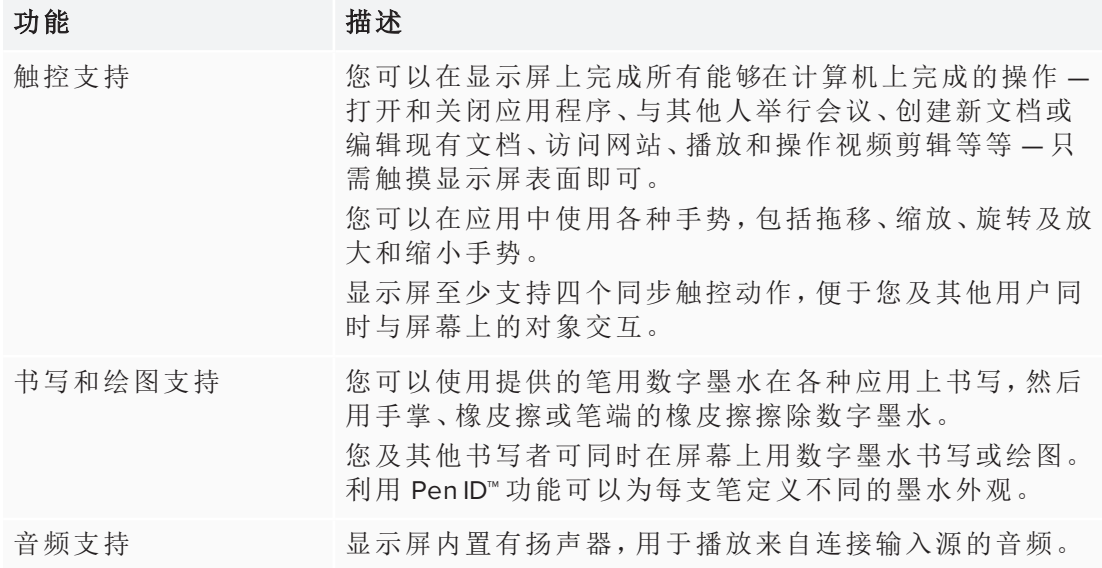

## <span id="page-11-0"></span>组件

显示屏包含以下组件:

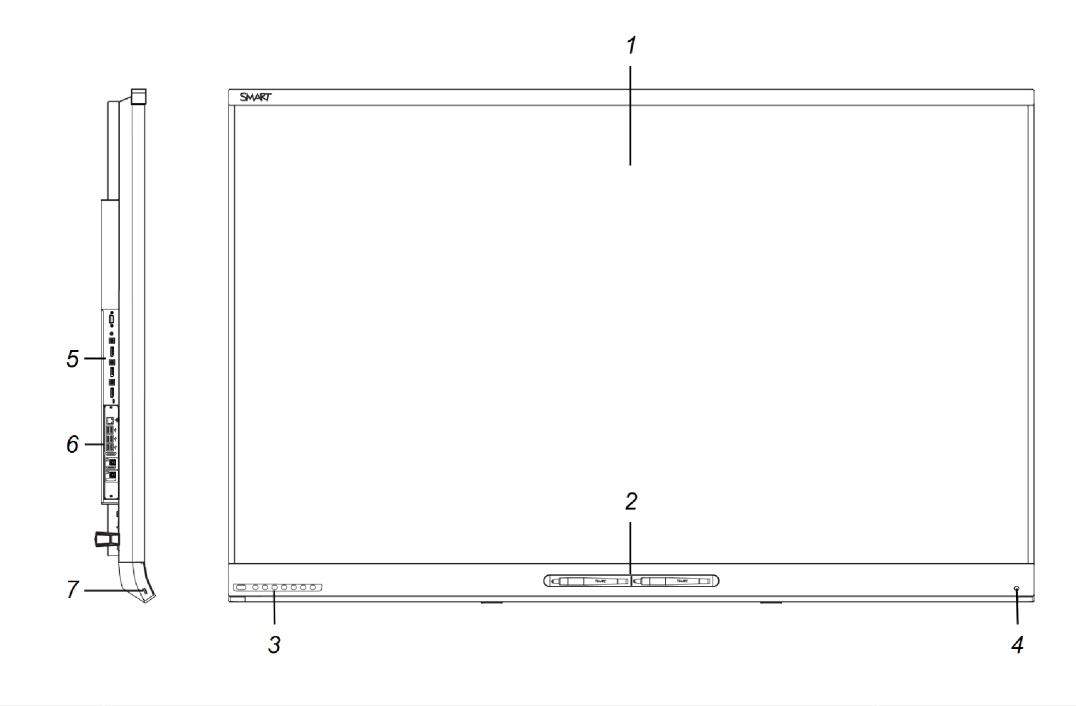

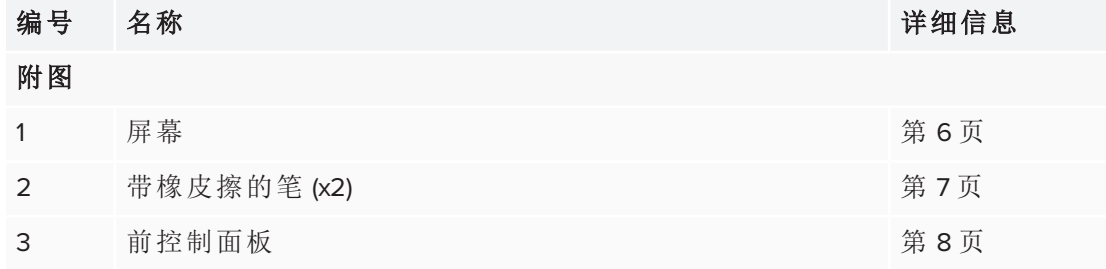

第 1 章 欢迎

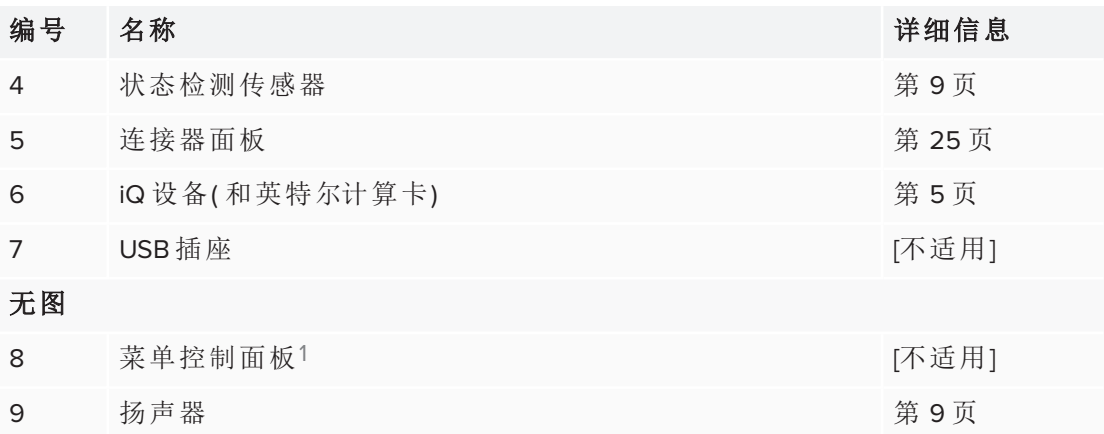

<span id="page-12-0"></span>iQ 设备( 和英特尔计算卡) iQ 设备安装在以下型号背后的外部设备插槽中:

- SPNL-6365-V3/SBID-6365
- SPNL-6375-V3
- SPNL-6265-V3/SBID-6265
- $\cdot$  SPNL-6275-V3
- SPNL-6365-V2
- SPNL-6375
- $\cdot$  SPNL-6265-V2
- SPNL-6275
- SPNL-6365P
- SPNL-6375P
- SPNL-6265P
- SPNL-6275P

请充分利用 iQ 技术并使用协作工具。

SPNL-6365-V3/SBID-6365、SPNL-6375-V3、SPNL-6365-V2、SPNL-6375、SPNL-6365P 和 SPNL-6375P 型号的设备中有英特尔计算卡,可提供功能齐全的 Windows 10 解决方案, 方便您用手指轻松操作,无需使用外部计算机或电缆。

#### 提示

使用 SMART 支持网站上的识别 iQ [设备型号向导识](https://support.smarttech.com/docs/redirect/?product=smartboard6000&context=id-appliance)别您的 iQ 设备型号。

1仅限 SPNL-6000-V2、SPNL-6000-V1 和 SPNL-6000P型号

### <span id="page-13-0"></span>屏幕

屏幕尺寸取决于型号:

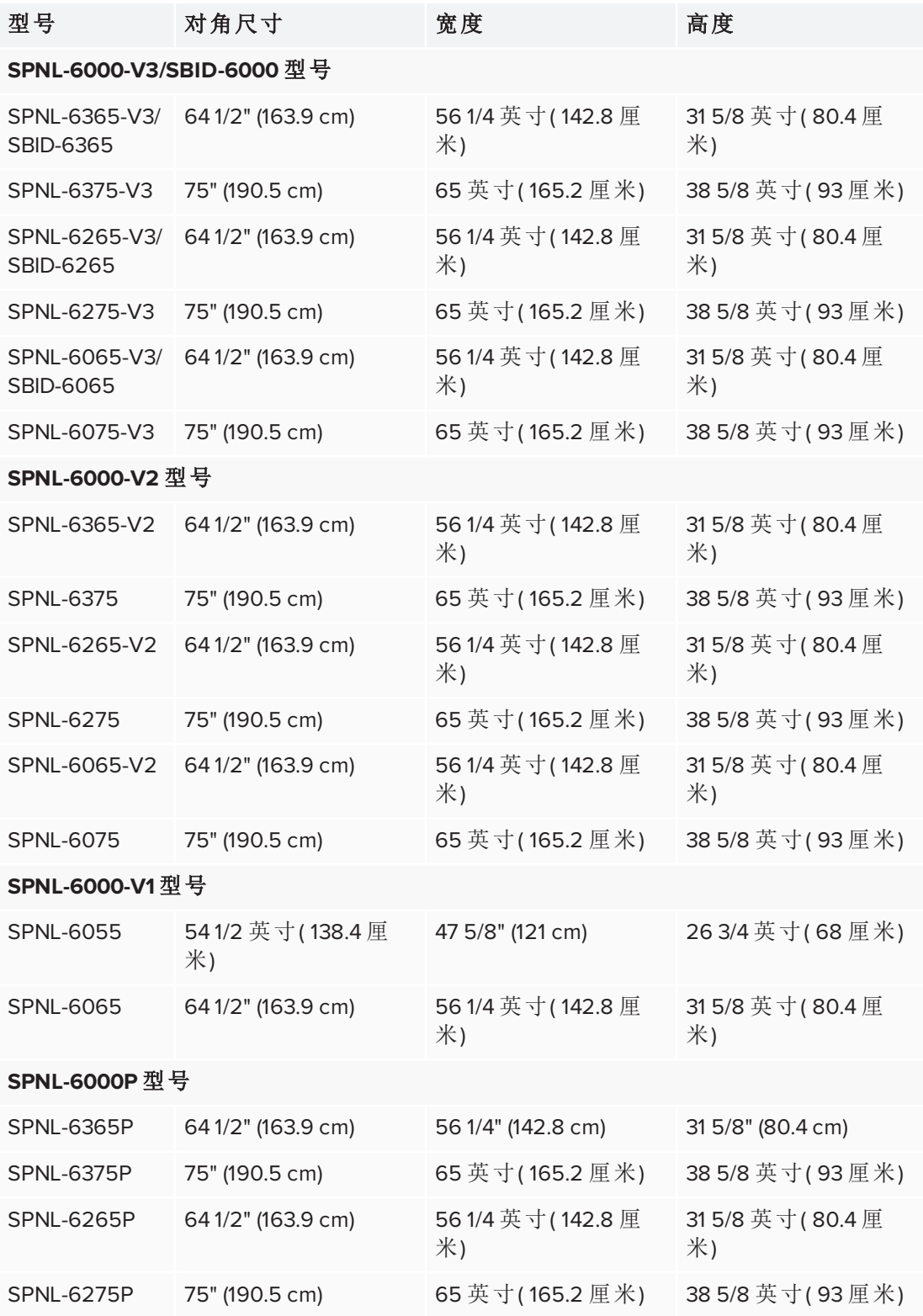

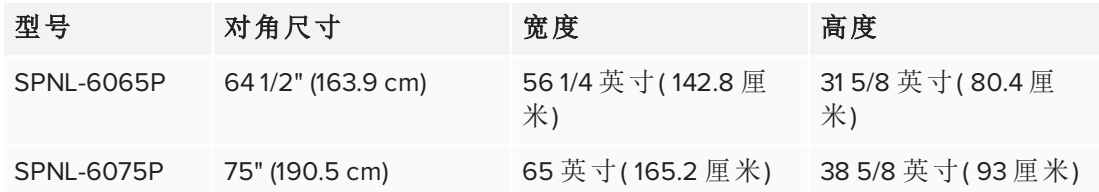

屏幕角落的天线会跟踪手指和笔在显示屏上的位置。屏幕被一个包含反光带的槽围 绕。

### 注意

- <sup>l</sup> 保持反光带干燥。
- <sup>l</sup> 请勿拆卸或损坏反光带。

#### 重要

- <sup>l</sup> 请勿将可粘便笺之类的物品贴在屏幕上,因为它们会干扰摄像头。
- <sup>l</sup> 请勿在反光带槽内放置任何东西,因为它们会干扰摄像头。

### <span id="page-14-0"></span>带橡皮擦的笔

显示屏配有两支带橡皮擦的笔。

显示屏底部框架包含放笔用的磁座。从笔座拿出一支笔将它激活,然后可用这支笔绘 制或擦除数字墨水。

### **A** 注意

将笔放回磁座时,一定放于笔座中间,防止掉落和损坏。

### 重要

仅使用为 SMART Board 6000 和 6000 Pro 系列交互式显示屏设计的笔( 请参阅 [smarttech.com/kb/171230](http://www.smarttech.com/kb/171230)) 。

### <span id="page-15-0"></span>前控制面板

前控制面板中包含待机、输入选择、静音、音量控制及屏幕显示菜单按钮。

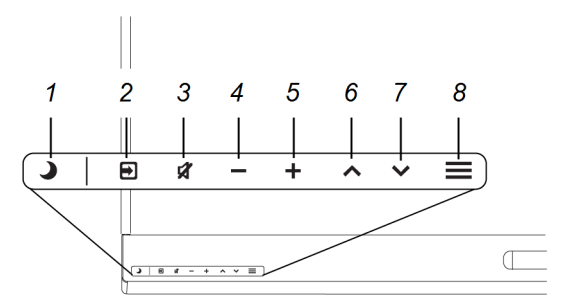

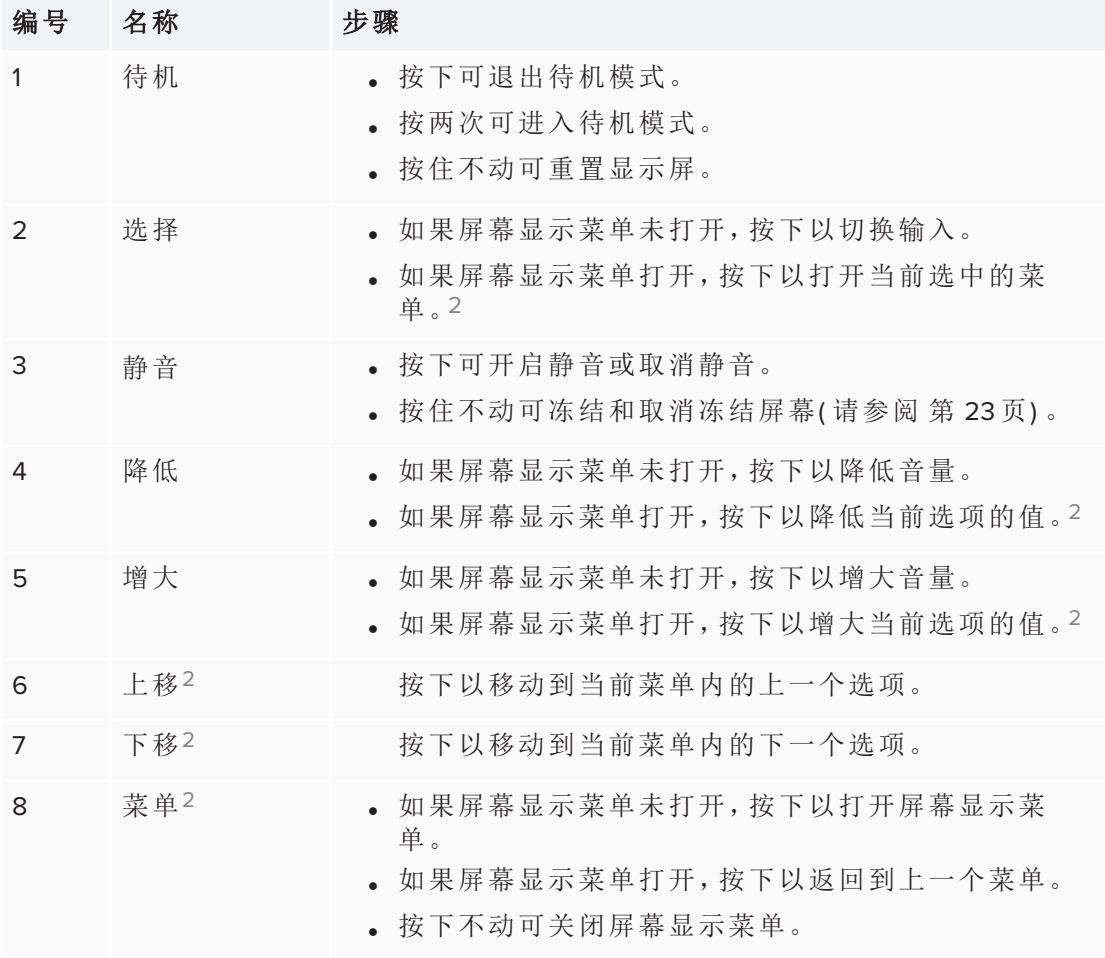

### 重要

- <sup>l</sup> 如果前控制面板上贴有薄膜,撕下之后再使用。
- <sup>l</sup> 如果按下按钮后没有反应,则前控制面板可能已被禁用。要重新启用前控制面 板,请按下"待机"按钮,直到按钮亮起。

<sup>2</sup>仅限 SPNL-6000-V3/SBID-6000

正常工作时,所有按钮都为白色。

待机按钮还有指示灯的功能:

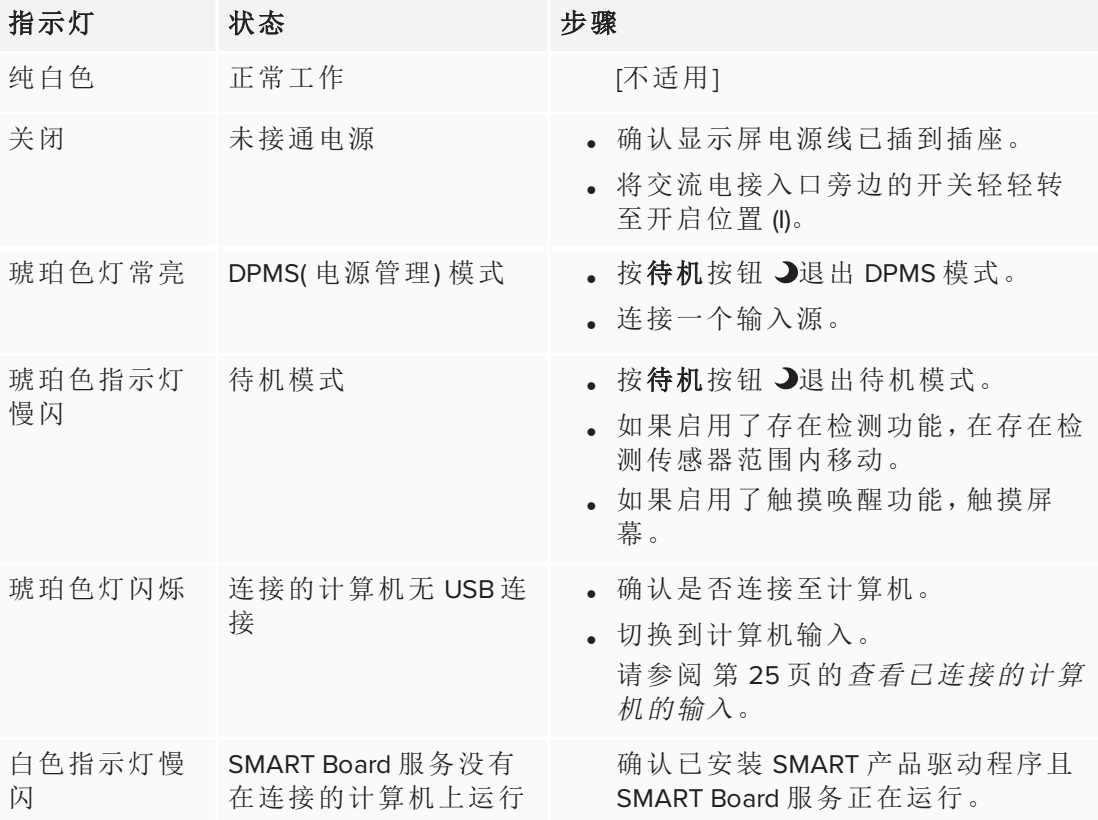

### <span id="page-16-0"></span>存在检测传感器

显示屏的底部有一个存在检测传感 器,在显示屏处于待机模式时能够 检测到 5 米( 16 英尺) 以内的人。

如果启用了"打开显示屏"选项,则 当传感器检测到房内有人时,显示 屏将打开。如果定义的时间长度内 房内无人,显示屏将返回待机模 式。

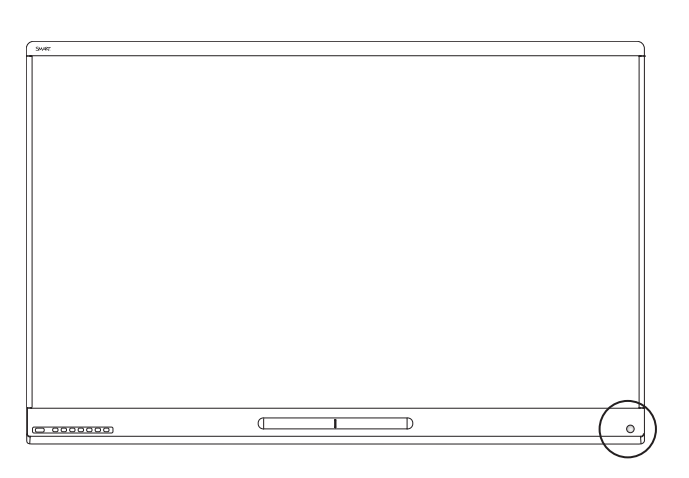

### <span id="page-16-1"></span>内置扬声器

显示屏配有两个 10 瓦的内置扬声器,也可以连接外部扬声器。

第 1 章 欢迎

### <span id="page-17-0"></span>附件

显示屏相关产品包括:

- <sup>l</sup> SMART 墙壁安装座
- <sup>l</sup> SMART 墙壁安装支架
- SMART 移动脚架
- <sup>l</sup> SBA-100 投影音频系统
- SMART Audio 400 教室扩音系统
- <span id="page-17-1"></span> $\blacksquare$  USB 扩展器

### SMART 墙壁安装座和墙壁安装支架

用 WM-SBID-501 型 SMART 墙壁安装座将显示屏安装在墙上。有关 SMART 墙壁安装座的更多信息,请参阅 *SMART*墙壁安装座安装指 南 ([smarttech.com/kb/170599](http://www.smarttech.com/kb/170599))。

如果墙壁不能支撑显示屏的重量,可以将 WS-SBID-500 型 SMART 墙壁安装支架搭配 SMART 墙壁安装座一起使用,将部分重量传递 到地面。有关 SMART 墙壁安装支架的更多信息,请参阅 *SMART* 墙 壁安装支架安装指南 ([smarttech.com/kb/170466](http://www.smarttech.com/kb/170466))。

### <span id="page-17-2"></span>SMART 移动脚架

10 [smarttech.com/zh-cn/kb/171166](http://www.smarttech.com/zh-cn/kb/171166)

SMART 移动脚架高度可调,包含集成扬声器、用于保护设备的锁定 柜、便于移动的可旋转可锁定式脚轮。

更多信息,请参阅 *SMART* 移动脚架规格 ([smarttech.com/kb/131862](http://www.smarttech.com/kb/131862))。

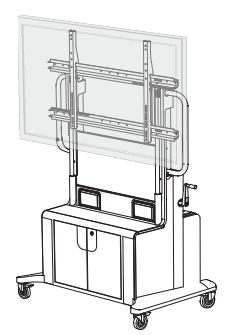

### <span id="page-18-1"></span>SBA-100 投影音频系统

适用于教育型号的 SBA 100 投影音频系统包括两个 14 瓦扬声器,且 适用于壁式安装的显示屏。可以通过显示屏的前控制面板或所连计 算机操作系统中的数字音量控制功能控制音量。

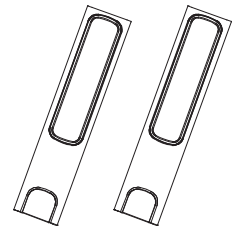

更多信息,请参阅 *SBA-100* 投影音频系统规格 [\(smarttech.com/kb/171146](http://www.smarttech.com/kb/171146))。

### <span id="page-18-2"></span>SMART Audio 400 教室扩音系统

适用于教育型号的 SMART Audio 400 教室扩音系统配有高质量音频 放大器。该系统配备有教师麦克风和可选的学生麦克风。提供有多种 扬声器选择,包括墙壁和屋顶安装式扬声器。放大器接收麦克风的声 音信号并通过扬声器传入非常清晰的声音。

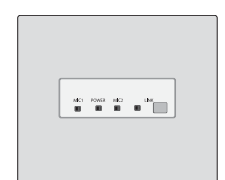

更多信息,请参阅 *SMART Audio 400* 教室扩音系统规格 [\(smarttech.com/kb/171137\)](http://www.smarttech.com/kb/171137)。

### <span id="page-18-3"></span>USB扩展器

如 *SMART Board 6000* 和 *6000 Pro* 系列交互式显示屏安装和维护指南 [\(smarttech.com/kb/171167](http://www.smarttech.com/kb/171167)) 中所述,显示屏和计算机间的 USB 连接线不应超过 16 英尺( 5 米) 。如果要连接的计算机在显示屏 16 英尺( 5 米) 开外,请使用以下任一 USB 扩展器:

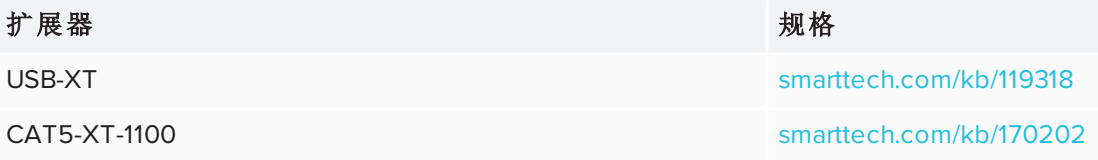

### <span id="page-18-0"></span>详细信息

除本指南外,SMART还提供了显示屏的以下参考文档:

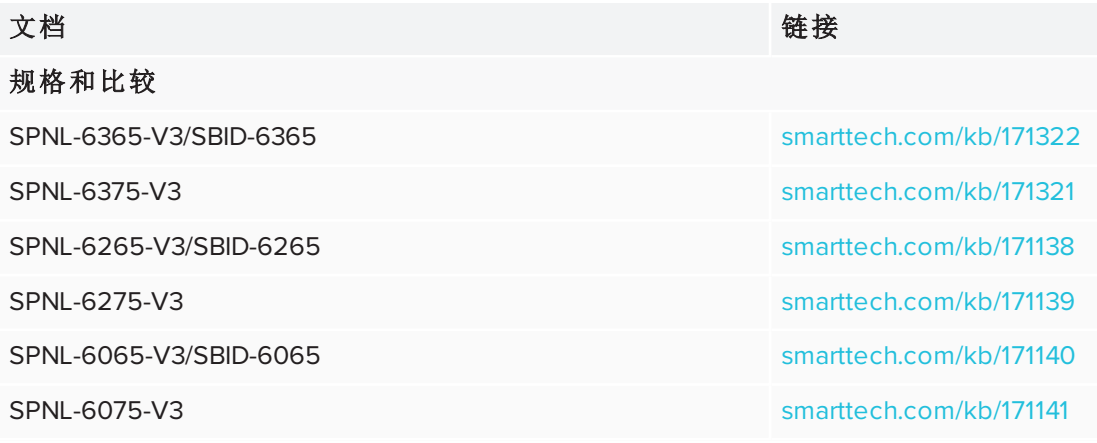

第 1 章 欢迎

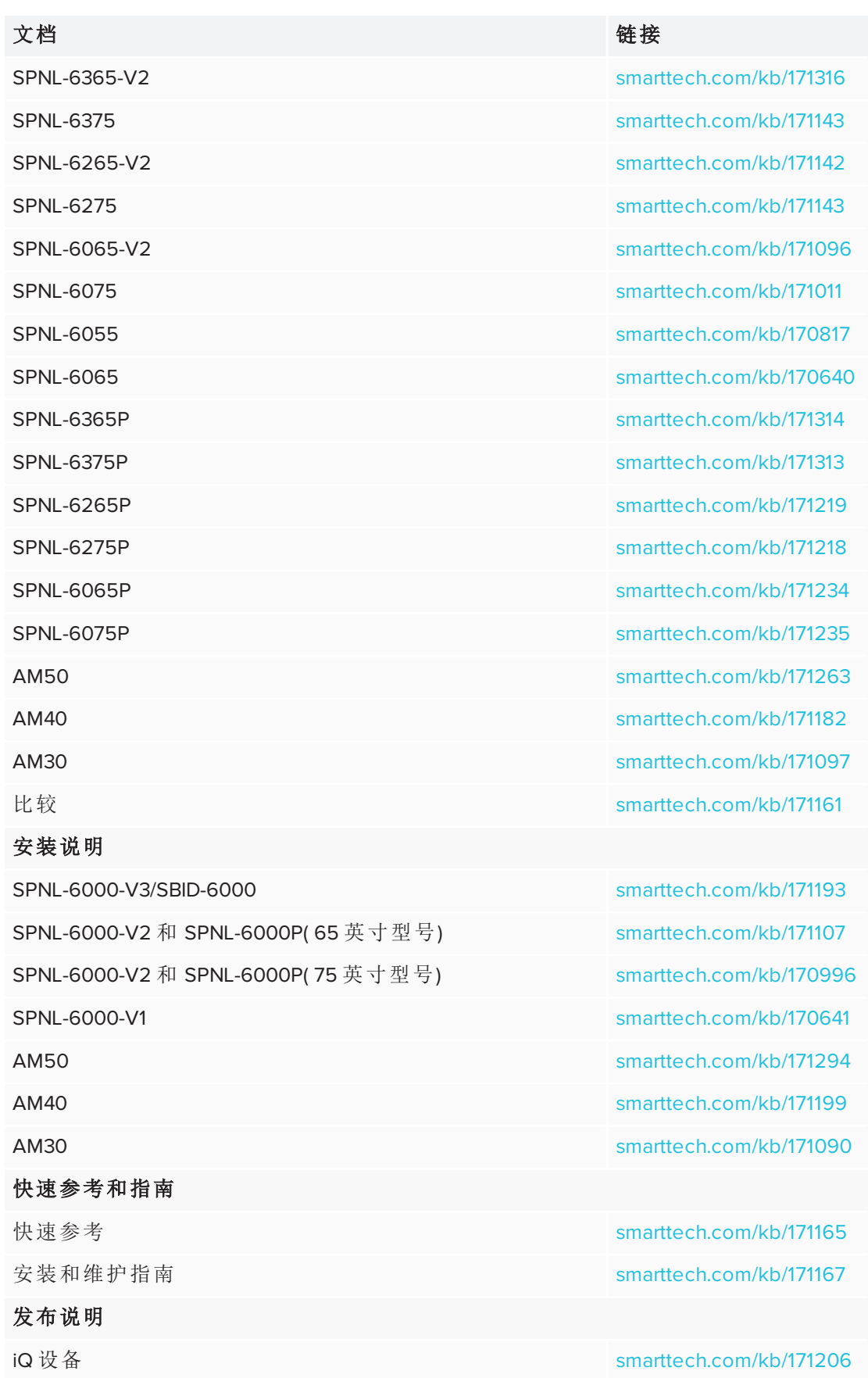

这些文档可从 SMART 网站 [\(smarttech.com/support](http://www.smarttech.com/support)) 的"支持"部分查看。扫描本指南封面 上的二维码,在"支持"部分查看 SMART Board 6000 和 6000 Pro 系列交互式显示屏页 面。

## <span id="page-22-0"></span>第 **2** 章 第 **2** 章**:** 使用显示屏

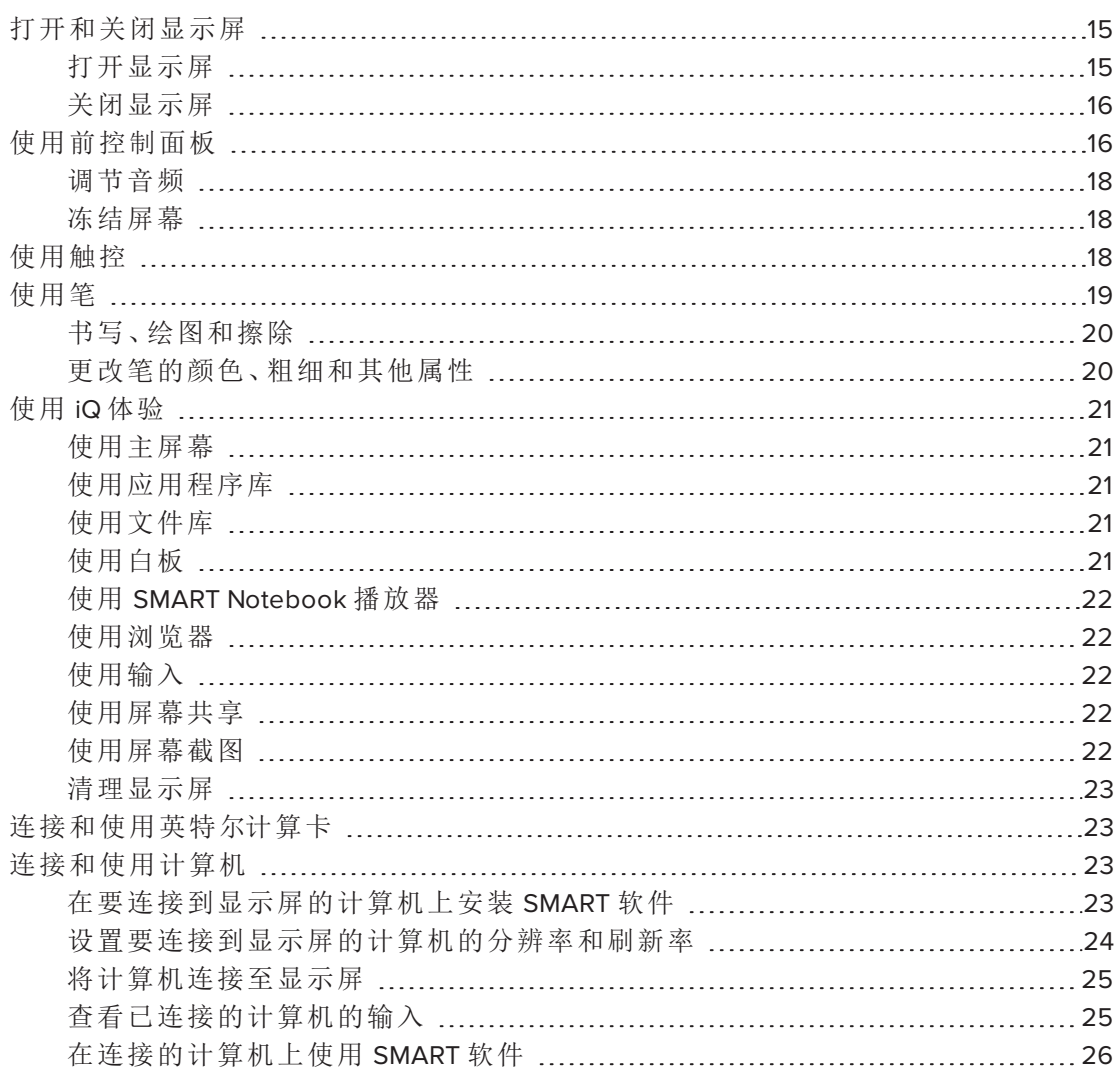

## <span id="page-22-1"></span>打开和关闭显示屏

<span id="page-22-2"></span>打开显示屏

如果启用了存在检测和"打开显示屏"选项,当用户首次进入房间时,显示屏将打开。

#### 注意

显示屏的存在检测传感器能够检测到16英尺(5米)以内的人。

如果启用了触摸唤醒功能,显示屏会在您触摸屏幕时打开。

您还可以按下前控制面板上的待机按钮 → 来打开显示屏。

<span id="page-23-1"></span>关闭显示屏

如果启用了存在检测,当传感器在预设的时间内未探测到房间内有人时,显示屏返回 到待机模式。

<span id="page-23-0"></span>您还可以按两下前控制面板上的待机按钮 → 来关闭显示屏。

## 使用前控制面板

前控制面板中包含待机、输入选择、静音、音量控制及屏幕显示菜单按钮。

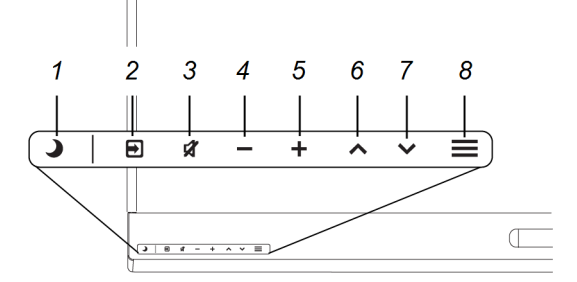

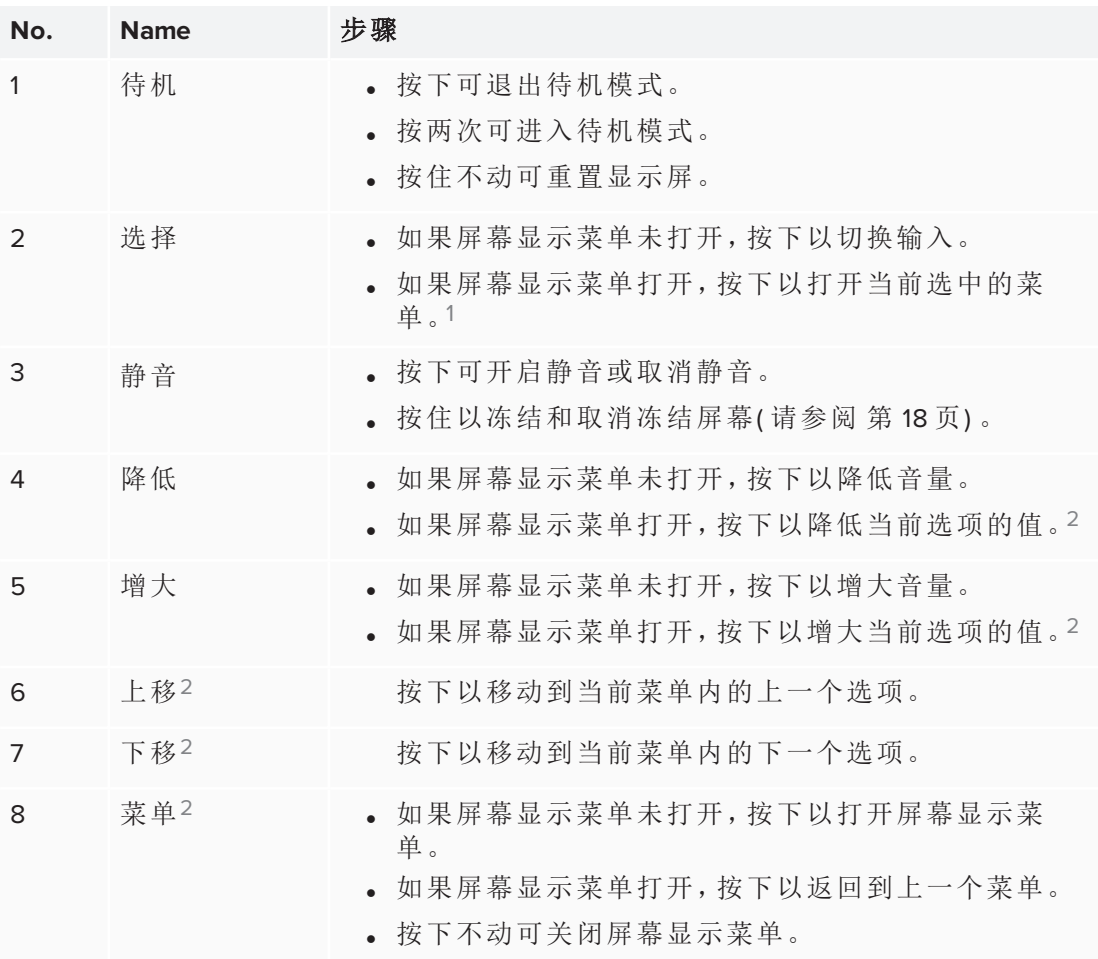

### 重要

- <sup>l</sup> 如果前控制面板上贴有薄膜,撕下之后再使用。
- <sup>l</sup> 如果按下按钮后没有反应,则前控制面板可能已被禁用。要重新启用前控制面 板,请按下"待机"按钮,直到按钮亮起。

正常工作时,所有按钮都为白色。

待机按钮还有指示灯的功能:

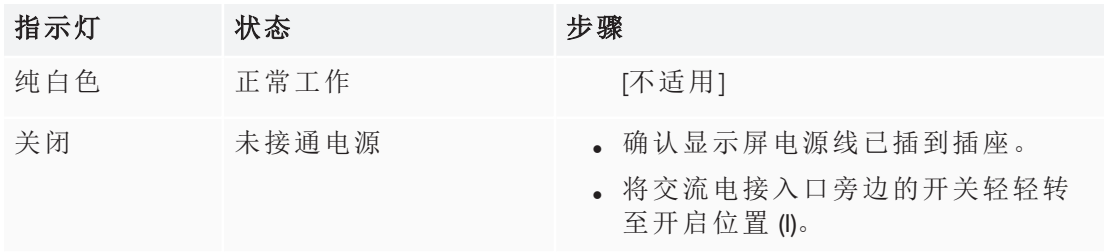

1仅限 SPNL-6000-V3/SBID-6000

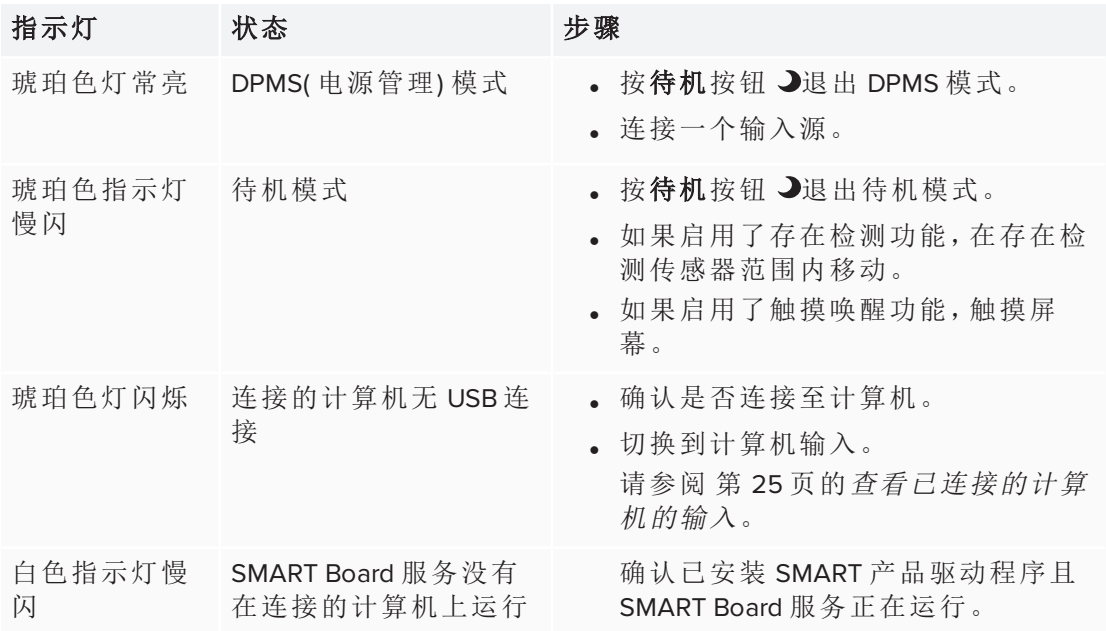

#### <span id="page-25-1"></span>调节音频

如果演示时播放声音,可使用前控制面板上的按钮增大、降低音量并设置静音( 请参阅 第 8 页的[前控制面板](#page-15-0)) 。

### <span id="page-25-2"></span>冻结屏幕

按住[前控制面板](#page-15-0)上的静音按钮不动,可临时冻结屏幕(请参阅第8页的前控制面板)。 当要暂停视频、动画或其它动态内容时,这个功能特别有用。

#### 注意

冻结屏幕不会暂停计算机上正在运行的任何应用程序,只是冻结了这些应用的显示 而已。

<span id="page-25-0"></span>要解除屏幕冻结,再次按住静音按钮。

### 使用触控

它还使您能够在电脑上执行任何操作 — 打开和关闭应用程序、与其他人举行会议、创 建新文档或编辑现有文档、访问网站、播放和操作视频剪辑等等 — 只需触摸交互式表 面即可。

您可以在应用中使用各种手势,包括拖移、缩放、旋转及放大和缩小手势。

还可以在应用内使用手势。

### 注意

不是所有手势都能在各种应用中使用。请参考应用程序文档了解支持的手势。

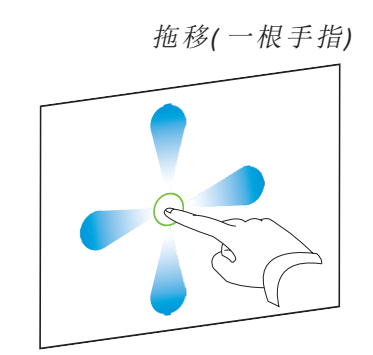

拖移*(* 一根手指*)* 拖移*(* 两根手指*) /*滚动

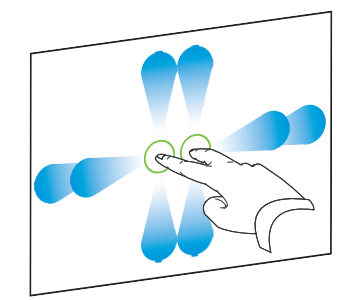

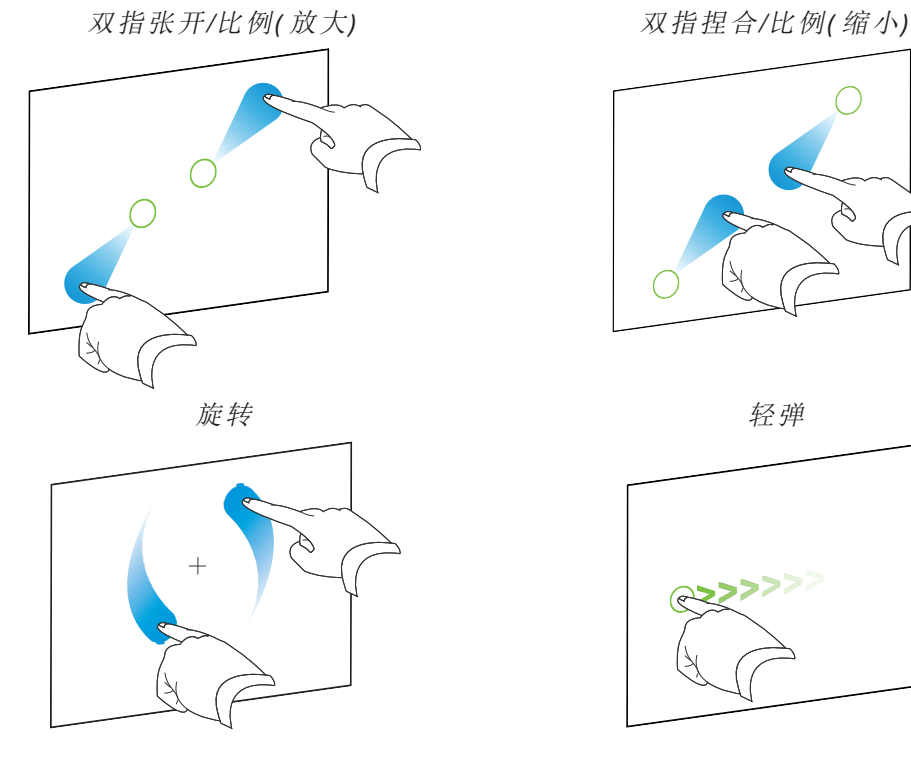

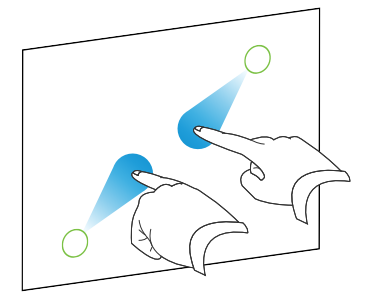

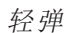

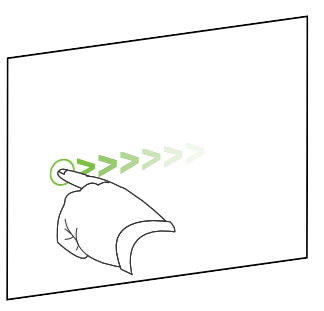

## <span id="page-26-0"></span>使用笔

显示屏配有两支带橡皮擦的笔。

显示屏底部框架包含放笔用的磁座。从笔座拿出一支笔将它激活,然后可用这支笔绘 制或擦除数字墨水。

### 注意

将笔放回磁座时,一定放于笔座中间,防止掉落和损坏。

### 重要

仅使用为 SMART Board 6000 和 6000 Pro 系列交互式显示屏设计的笔( 请参阅 [smarttech.com/kb/171230](http://www.smarttech.com/kb/171230)) 。

### <span id="page-27-0"></span>书写、绘图和擦除

您可以用笔以数字墨水书写或绘图。您可以通过手势或笔端的橡皮擦除数字墨水。

#### 备注

- <sup>l</sup> 在书写、绘图或擦除的过程中,确保手掌、手臂和宽松衣物不要接触显示屏的表 面。
- <sup>l</sup> 如果您观看的是所连计算机的输入,SMART Ink 使您能够在应用程序、文件、文 件夹、网站上和任何其它打开的窗口中用数字墨水书写和绘图。

#### 用数字墨水书写或绘图

- 1. 取显示屏的一支笔。
- 2. 用笔的数字墨书写或绘图。

#### 注意

Pen ID 功能可让您同时使用黑笔和红笔,并分别自定义它们的颜色和其它设置。

#### 擦除数字墨水

将笔的橡皮擦移到要擦除的数字墨水的上方。

**CONTROLLED MANUSCRIPTION CONTROLLED MANUSCRIPTION CONTROLLED MANUSCRIPTION CONTROLLED MANUSCRIPTION CONTROLLED MANUSCRIPTION CONTROLLED MANUSCRIPTION CONTROLLED MANUSCRIPTION CONTROLLED MANUSCRIPTION CONTROLLED MANUSCRIPT** 

#### OR

将手掌或拳头移动到要擦除的数字墨水上方。

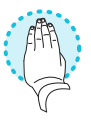

<span id="page-27-1"></span>更改笔的颜色、粗细和其他属性 您可以更改笔的默认颜色、粗细和其他属性:

<sup>l</sup> 要在使用白板应用或 iQ 体验中的任何其他应用时更改笔的属性,请参阅[使用白](https://support.smarttech.com/docs/redirect/?product=iq&context=whiteboard) [板](https://support.smarttech.com/docs/redirect/?product=iq&context=whiteboard)。

<span id="page-28-0"></span><sup>l</sup> 要在使用连接的计算机时更改笔的属性,请参阅使用 [SMART Ink](https://support.smarttech.com/docs/redirect/?product=ink&context=using)。

## 使用 iQ 体验

#### <span id="page-28-1"></span>使用主屏幕

iQ 体验中的主屏幕显示最近的文件以及收藏的应用和文件。您也可以通过点击右上角 的一开始与显示屏共享。您可以更改显示屏的背景以个性化显示。

#### 显示主屏幕

点击屏幕底部的首页按钮

#### <span id="page-28-2"></span>使用应用程序库

应用程序库包含浏览器、SMART Notebook 播放器和白板应用程序。您还可以从网络上 和 SMART 的应用商店中添加应用程序。

#### 注意

SMART Notebook 播放器仅适用于教育模式。

#### 打开应用程序库

在主屏幕中,点击应用程序库 。

#### <span id="page-28-3"></span>使用文件库

文件库包含白板会话、已与显示屏共享的 SMART Notebook 文件、PDF 和 Acetate。如有 U 盘连接到显示屏,则 U 盘上的文件也会出现在文件库中。虽然可以在显示屏上查看 这些文件,但它们不会保存在显示屏上。

#### 注意

SMART Notebook 播放器仅适用于教育模式。

#### 打开文件库

在主屏幕中,点击文件库 。

### <span id="page-28-4"></span>使用白板

利用白板,您可以在显示屏上书写和擦除笔记,就像在传统的干擦白板上操作一样。 还可以保存笔记以备以后查看,或利用 SMART kapp® 应用共享它们。

要了解如何使用显示屏的笔在白板上书写、绘图和擦除,请参阅 第 20 页的[书写、绘图](#page-27-0) [和擦除](#page-27-0)。

<span id="page-29-0"></span>要了解如何使用白板的其他功能,请参阅[使用白板。](https://support.smarttech.com/docs/redirect/?product=iq&context=whiteboard)

### 使用 SMART Notebook 播放器

用 SMART Notebook 播放器打开、查看 SMART Notebook 软件文件并与之交互。使用 Notebook 播放器可以很方便地在显示屏上展示 SMART Notebook 文件和播放 SMART lab™ 活动。

还可以在 iOS 设备上安装 Notebook Player 应用,然后在上边查看和控制 SMART Notebook 文件。

如需了解有关 SMART Notebook 播放器的更多信息,请参阅使用 [SMART Notebook](https://support.smarttech.com/docs/redirect/?product=iq&context=player) 播放 [器](https://support.smarttech.com/docs/redirect/?product=iq&context=player)。

#### <span id="page-29-1"></span>使用浏览器

可以用浏览器在显示屏上查看网站。

<span id="page-29-2"></span>如需了解有关浏览器的更多信息,请参阅[使用浏览器](https://support.smarttech.com/docs/redirect/?product=iq&context=browser)

#### 使用输入

可以使用显示屏的连接器与室内计算机、外接笔记本电脑和其他输入源连接。

<span id="page-29-3"></span>如需了解如何将计算机连接到显示屏并查看视频输出,请参阅[使用输入](https://support.smarttech.com/docs/redirect/?product=iq&context=input)。

#### 使用屏幕共享

利用屏幕共享,可以通过无线在显示屏上共享计算机和移动设备的屏幕内容。

屏幕共享支持以下设备:

- Chromebook™ 笔记本, 使用 Google™ Cast Chrome™ 浏览器扩展
- Windows 计算机, 使用 Miracast( $^{2}$ ) 、 Google Cast Chrome 浏览器扩展或 AirParrot
- Mac 电脑和 iOS 设备, 使用 AirPlay
- <span id="page-29-4"></span>■ 安卓™设备, 使用投放屏幕 (Cast Screen)

#### 使用屏幕截图

使用浏览器或屏幕共享应用程序时,可以在注释图层上书写或绘图,并将屏幕截图保 存到文件库中。

如需了解有关屏幕截图的更多信息,请参阅使用 iQ [体验注释图层](https://support.smarttech.com/docs/redirect/?product=iq&context=acetates)。

2仅限 Windows 10 操作系统

<span id="page-30-2"></span>清理显示屏

用完显示屏后,打开启动程序并点击清理 2 按钮,为下一用户清理显示屏。

### <span id="page-30-0"></span>连接和使用英特尔计算卡

SPNL-6365-V3/SBID-6365、SPNL-6375-V3、SPNL-6365-V2、SPNL-6375、SPNL-6365P 和 SPNI-6375P 型号有英特尔计算卡。将英特尔计算卡插入 iQ 设备上的插槽中, 然后在显 示屏上查看英特尔计算卡的 Windows 10 操作系统。

#### 提示

您可以在英特尔计算卡上安装显示屏附带的 SMART 软件。有关安装软件的更多信 息,请参阅 第 23 页的[在要连接到显示屏的计算机上安装](#page-30-3) *SMART* 软件。

#### 查看英特尔计算卡的输入

按下位于前控制面板上的输入选择按钮 ,直到选定计算机卡。

## <span id="page-30-1"></span>连接和使用计算机

<span id="page-30-3"></span>在要连接到显示屏的计算机上安装 SMART 软件 SPNL-6000-V3/SBID-6000、SPNL-6000-V2 和 SPNL-6000-V1 型号带一年订阅期的 SMART Learning Suite( 包括 SMART Notebook 软件和 SMART Learning Suite Online) 。 可以从 [smarttech.com/downloads](https://www.smarttech.com/downloads) 下载 SMART Notebook 软件并将其安装在英特尔计算卡或房 间计算机上。

SPNL-6000P 型号配有 SMART Meeting Pro 软件的一个房间许可证和十个个人许可证。 可以从 [smarttech.com/downloads](https://www.smarttech.com/downloads) 下载 SMART Meeting Pro 软件,并将房间许可证安装在 英特尔计算卡或房间计算机上,将个人许可证安装在十个用户的笔记本电脑上。

您可以购买额外的 SMART 软件以安装在其他计算机上。如需更多信息,请联系经 SMART 授权的经销商 ([smarttech.com/where\)](http://www.smarttech.com/where)。

#### 注意

除了 SMART Notebook 软件或 SMART Meeting Pro 软件, 您还需要在连接到显示屏的 任何计算机上安装以下软件:

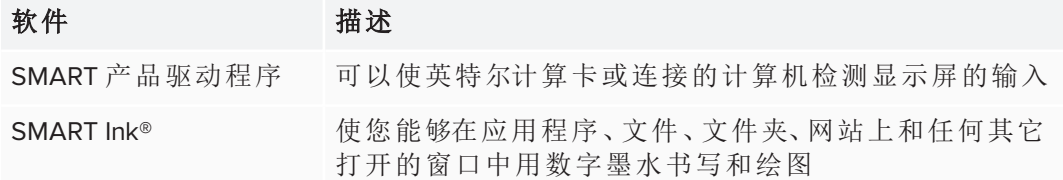

<span id="page-31-0"></span>设置要连接到显示屏的计算机的分辨率和刷新率 如下表所示,显示屏输入源推荐使用的分辨率与刷新频率为:

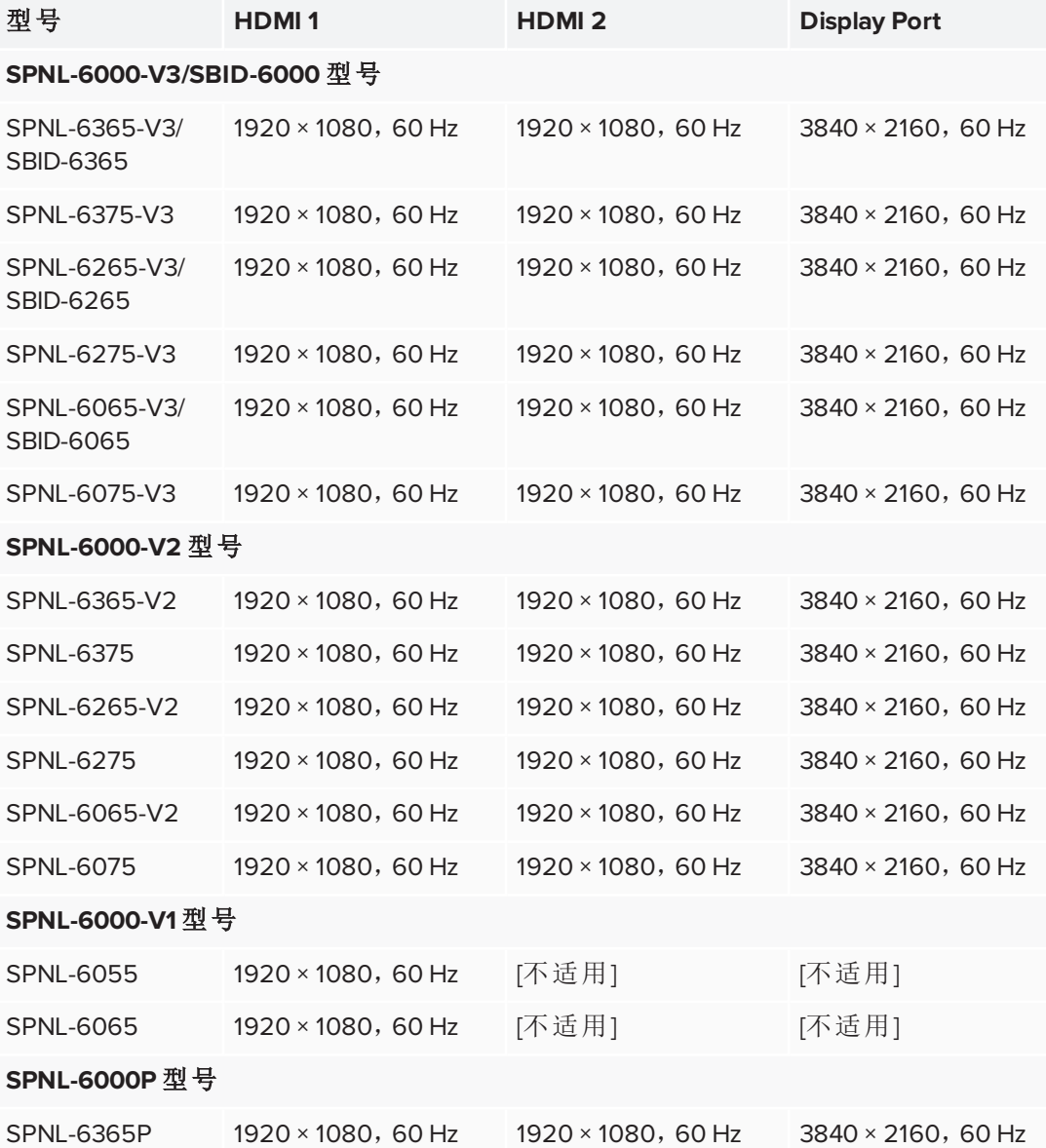

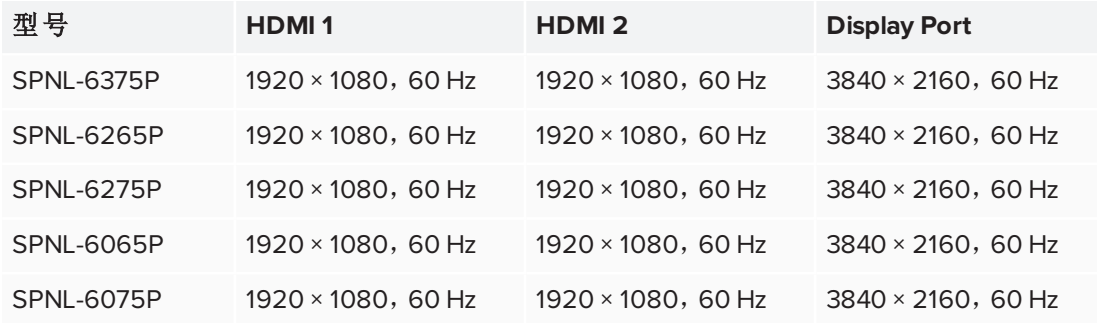

如有可能,将所连接的计算机的分辨率与刷新率都设置成以上数值。请参阅所连接计 算机的操作系统文档说明。

<span id="page-32-1"></span>将计算机连接至显示屏

可以将装有 SMART Learning Suite 的计算机连接到显示屏(如下所示), 然后在显示屏上 查看计算机的输入。

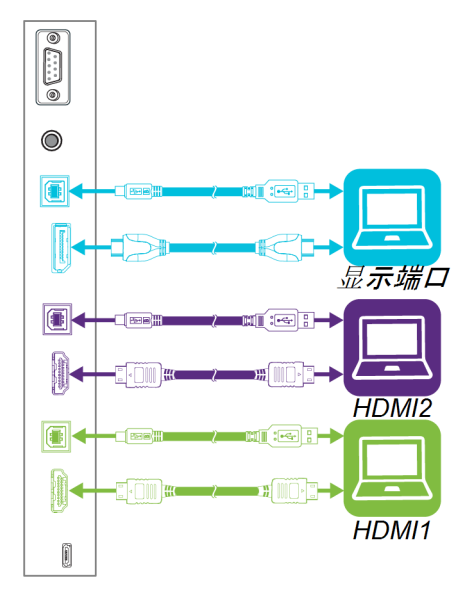

#### 备注

- 如需与内容交互,可连一根 USB 线到连接面板上适当的 B型 USB 接口(如上图 所示) 。
- <sup>l</sup> 您所在机构的安装人员可能已经连接了显示屏,以墙后或地下布线的方式将线 缆通向了放置计算机的桌子。
- 如果您有一台旧型号的 iQ 设备 (AM30),您可以将计算机连接至该设备,使用输 入应用查看计算机输入。有关输入应用的更多信息,请参阅 第 21 [页的](#page-28-0)使用 *iQ* 体 [验](#page-28-0)。

<span id="page-32-0"></span>查看已连接的计算机的输入

使用"输入"应用在显示屏上查看所连计算机的输入。

#### 如何查看连接的计算机的输入

- 1. 将计算机连接至显示屏。
- 2. 按位于前控制面板上的输入选择按钮 ■,直到选定 *HDMI1、HDMI2* 或 DisplayPort 为止。

<span id="page-33-0"></span>在连接的计算机上使用 SMART 软件 将计算机连接到显示屏后,可以使用 SMART 软件显示内容并启用协作。

有关 SMART 软件的信息,请参阅 SMART 网站支持部分中的以下页面:

- **.** [SMART Notebook](https://support.smarttech.com/docs/redirect/?product=notebook)
- **.** SMART [Learning](https://support.smarttech.com/docs/redirect/?product=slsonline) Suite Online
- **.** [SMART Meeting](https://support.smarttech.com/docs/redirect/?product=meetingpro) Pro
- **.** SMART [Product](https://support.smarttech.com/docs/redirect/?product=productdrivers) Drivers
- **.** [SMART](https://support.smarttech.com/docs/redirect/?product=ink) Ink

## <span id="page-34-0"></span>第 **3** 章 第 **3** 章**:** 疑难解答

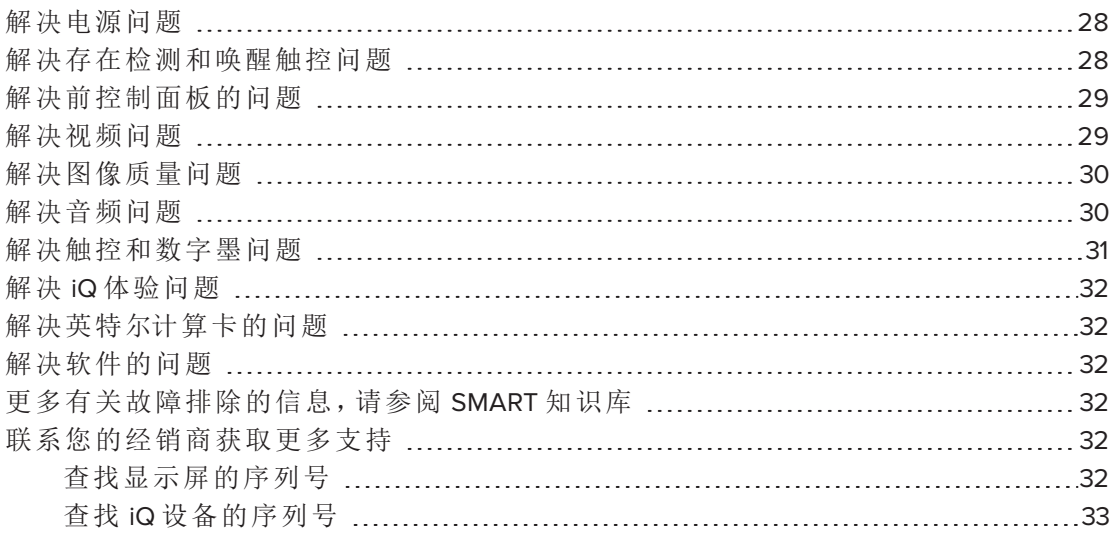

本章说明如何解决在使用显示屏时遇到的各种常见问题,包括:

- <sup>l</sup> 电源
- <sup>l</sup> 存在检测和唤醒触控
- <sup>l</sup> 前控制面板
- <sup>l</sup> 视频
- <sup>l</sup> 图像质量
- <sup>l</sup> 音频
- <sup>l</sup> 触控和数字墨
- $\cdot$  iQ 体验
- <sup>l</sup> 英特尔计算卡
- <sup>l</sup> 软件

#### 提示

<span id="page-34-1"></span>前控制面板上的待机按钮还有指示灯的作用。您可以使用指示灯解决显示器常见问 题。有关更多信息,请参阅 第 8 页的[前控制面板](#page-15-0)。

## 解决电源问题

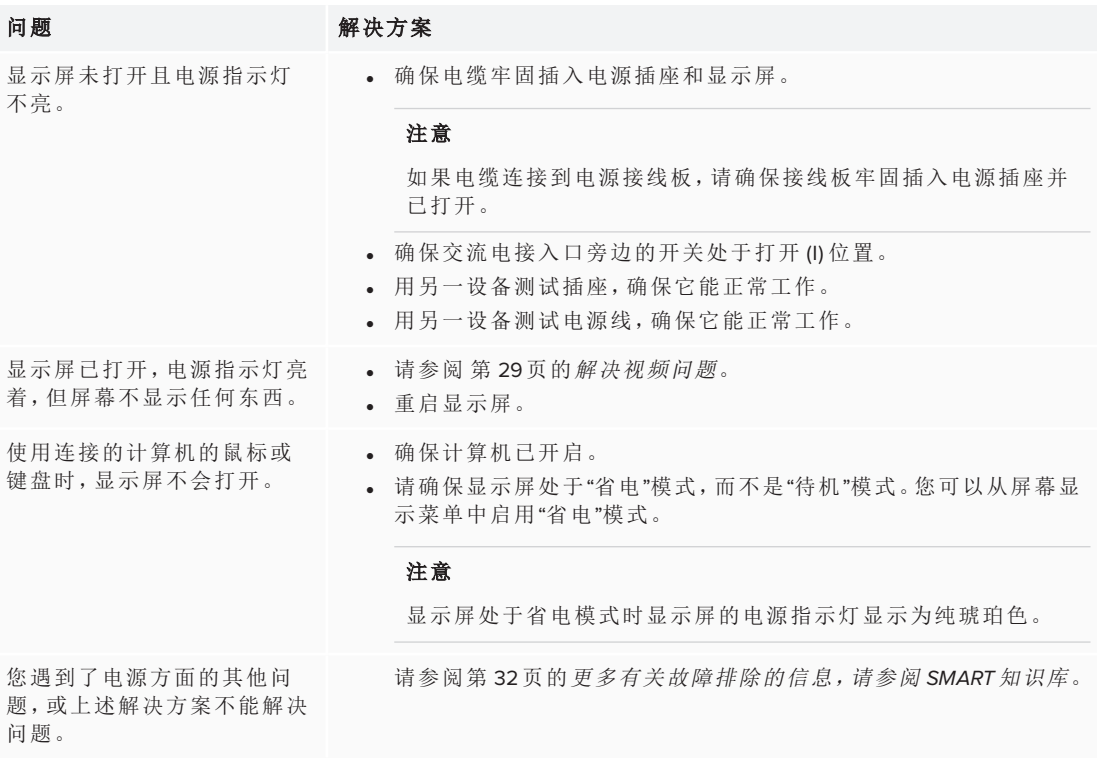

## <span id="page-35-0"></span>解决存在检测和唤醒触控问题

<span id="page-35-1"></span>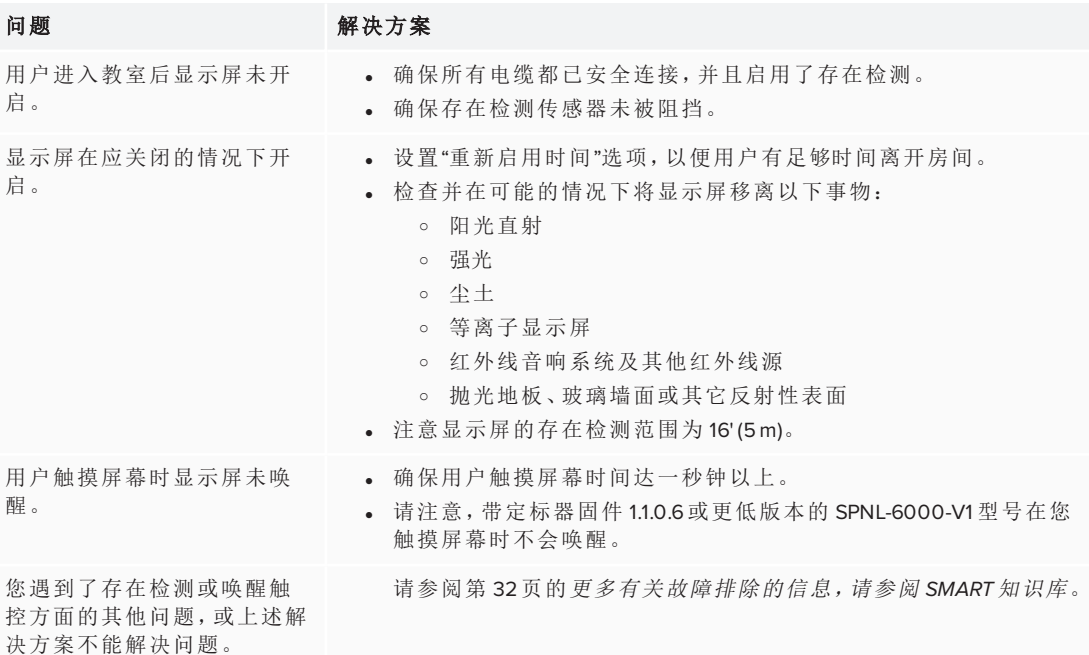

## 解决前控制面板的问题

#### **问题 解决方案**

按下前控制面板时没有反应。 按下"待机"按钮,直到按钮亮起,以重新启用前控制面板。

## <span id="page-36-0"></span>解决视频问题

<span id="page-36-1"></span>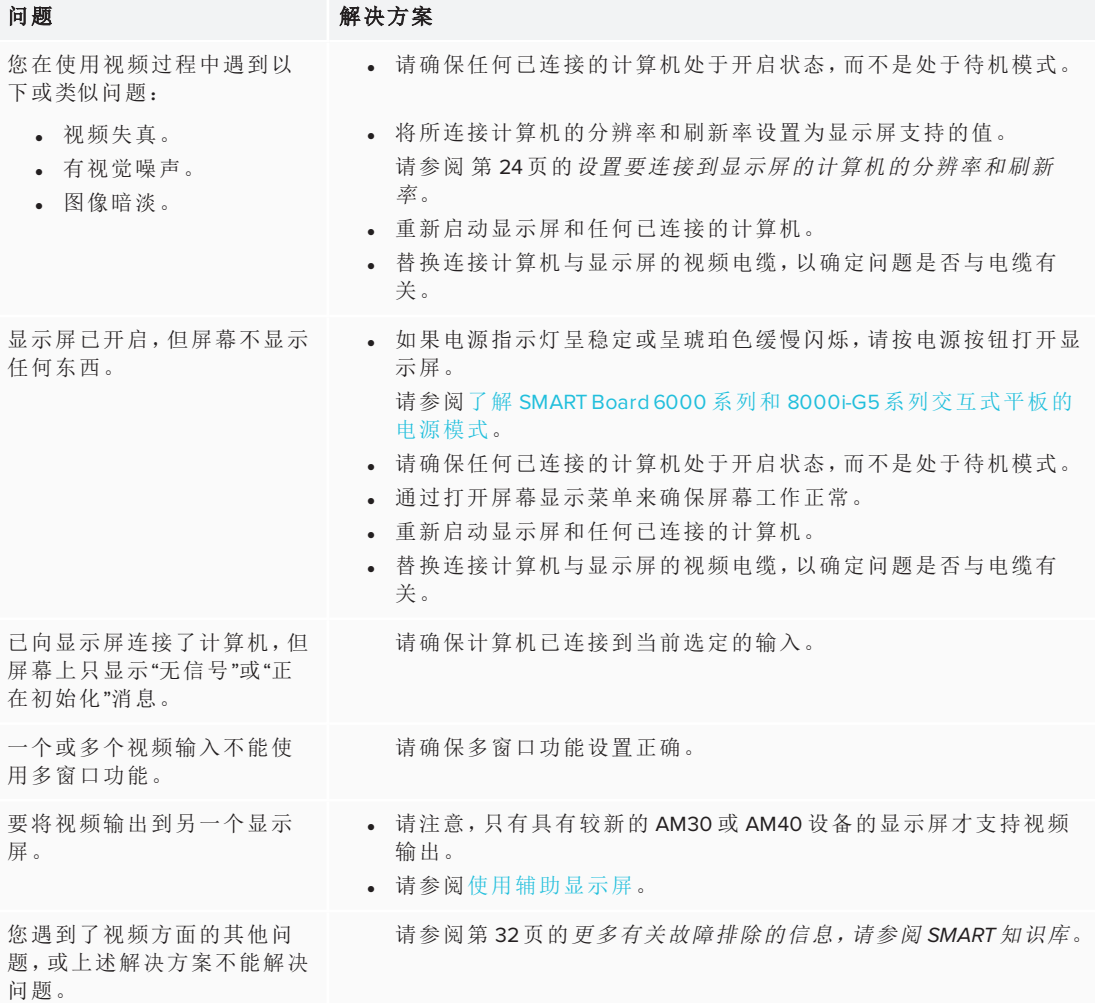

## 解决图像质量问题

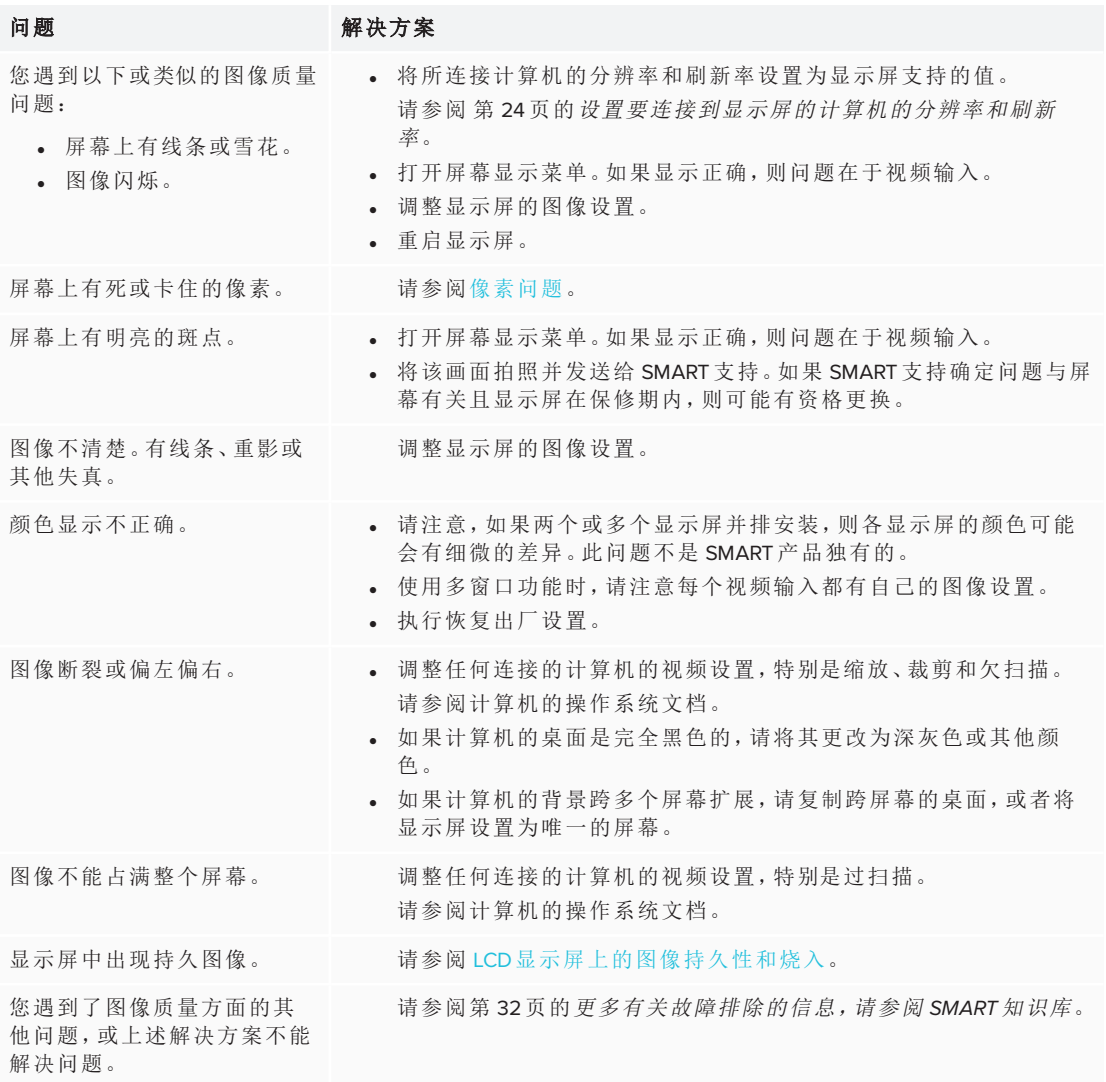

## <span id="page-37-0"></span>解决音频问题

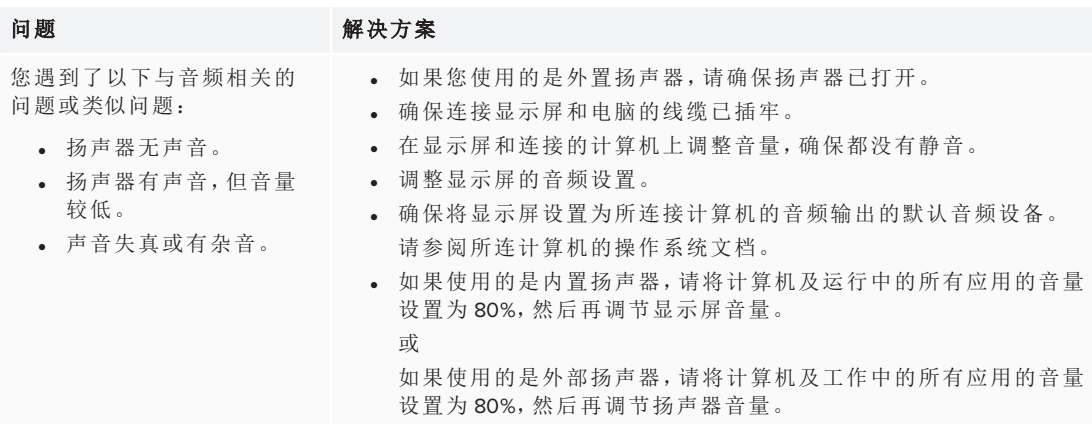

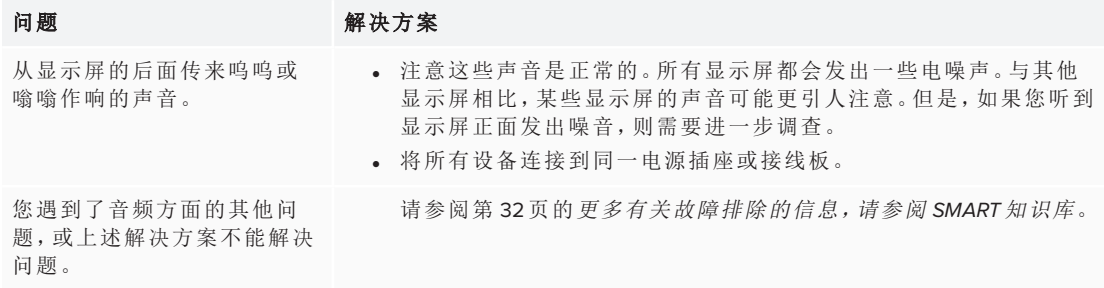

## <span id="page-38-0"></span>解决触控和数字墨问题

#### 问题 解决方案 您在使用触控和数字墨过程 中遇到以下或类似问题:

- <sup>l</sup> 用户触摸屏幕或书写 时,指针或数字墨出现 在错误的位置。
- <sup>l</sup> 用户触摸或试图在屏幕 书写时出现消息"受限制 的功能"。
- <sup>l</sup> 触控和数字墨水是间歇 性的。
- <sup>l</sup> 显示屏只在部分屏幕响 应触摸操作。
- <sup>l</sup> 在书写时数字墨水消 失。
- <sup>l</sup> 数字墨水颜色意外更 改。

- <sup>l</sup> 确保笔触到 45° 角内的交互式曲面,并且您的手没有盖住笔的 IR锥。
- <sup>l</sup> 如果您使用的是两支笔,请确保它们相距至少 2" (5 cm)。
- <sup>l</sup> 重启显示屏。
- <sup>l</sup> 与安装人员确认只用一根电缆连接计算机和显示屏。
- <sup>l</sup> 清洁相机和所有四面的边框,以确保没有灰尘或物体阻碍相机的视 野。
- <sup>l</sup> [校准](https://support.smarttech.com/docs/redirect/?product=productdrivers&context=calibrate)显示屏。
- 确保所连接的任何计算机上安装并运行 SMART [Product](https://support.smarttech.com/en/downloads/product-drivers) Drivers 和 [SMART Ink](https://support.smarttech.com/en/downloads/product-drivers)。
- <sup>l</sup> 使用来自其他显示屏的已知可使用的笔来检查该问题是否由笔引 起。
- <sup>l</sup> 移除红外线光源,如白炽灯或电弧灯、台灯和红外线音响设备,或将 显示屏移动到房间的其他位置。
- <sup>l</sup> 使用 SMART 诊断程序确认显示屏的一个或多个照相机是否出现故 障。
	- 请参阅[使用视图菜单](https://support.smarttech.com/docs/software/product-drivers/product-drivers-12/en/troubleshooting/using-smart-diagnostics/using-the-view-menu)。
- <sup>l</sup> [更新固件](https://support.smarttech.com/en/downloads/other-hardware/displays)。

#### 注意

相干扰。

更新固件后,始终校准面板。

并确保显示屏的行中没有错误消息。

注意,多窗口功能不支持触控操作。

<sup>l</sup> 请确保安装 Microsoft Office 2013 或更高版本。 <sup>l</sup> 重新安装或更新 SMART [产品驱动程序和](https://support.smarttech.com/en/downloads/product-drivers) SMART Ink。

<sup>l</sup> 从墙上取下显示屏,进行校准并确认是否解决了问题。如果已解决, 检查墙壁和壁式安装有无问题。 重新安装或更新 SMART [产品驱动程序。](https://support.smarttech.com/en/downloads/product-drivers)

确保任何已连接的计算机检测到显示屏的 USB 连接和已安装的驱动 程序。在 Windows 计算机上,打开"设备管理器"并确保在显示屏的图 标上没有红色 X 或黄色感叹号 (!)。在 Mac计算机上,打开"系统信息"

如果两个或多个显示屏安装在同一墙上,确保它们的摄像头不会互

请参阅第 32页的[更多有关故障排除的信息,请参阅](#page-39-3) *SMART* 知识库。

显示屏响应触控操作,但无法 用笔进行书写。

显示屏不响应触控操作或使 用笔进行书写。

使用多窗口功能时,显示屏不 会响应触控操作。

无法在 Microsoft Office 中书写 或绘画。

即使您不拿起笔,也会出现 SMART Ink工具栏

您遇到了触控和数字墨水方 面的其他问题,或上述解决方 案不能解决问题。

### <span id="page-39-0"></span>解决 iQ 体验问题

<span id="page-39-1"></span>有关解决 iQ 体验问题的信息,包括白板、SMART Notebook 播放器、浏览器、输入和屏 幕共享应用程序,请参阅 iQ [系统软件故障排除](https://support.smarttech.com/docs/redirect/?product=iq&context=troubleshooting)。

## 解决英特尔计算卡的问题

<span id="page-39-2"></span>有关解决英特尔计算卡问题的信息,包括驱动程序,请参阅[英特尔计算卡上](https://support.smarttech.com/docs/redirect/?product=iq&context=windowscomputercard) Windows 10 [故障排除](https://support.smarttech.com/docs/redirect/?product=iq&context=windowscomputercard)。

## 解决软件的问题

有关解决 SMART 软件问题的信息,请参阅 SMART 网站支持部分中的以下页面:

- [SMART Notebook](https://support.smarttech.com/docs/software/notebook/notebook-18/en/troubleshooting/troubleshooting) 故障排除 18
- <sup>l</sup> [SMART Learning](https://support.smarttech.com/docs/software/smart-learning-suite-online/en/troubleshooting) Suite 在线故障排除
- **.** [SMART Meeting Pro](https://support.smarttech.com/docs/software/meetingpro/meetingpro-4/en/troubleshooting/default.cshtml) 故障排除 4
- **[SMART Ink](https://support.smarttech.com/docs/software/ink/ink-5/en/troubleshooting/) 故障排除 5**
- <span id="page-39-3"></span><sup>l</sup> SMART Product Drivers [产品驱动程序故障排除](https://support.smarttech.com/docs/software/product-drivers/product-drivers-12/en/troubleshooting) 12

## 更多有关故障排除的信息,请参阅 SMART 知识库

更多有关故障排除的信息,请参阅 SMART 知识库:

[community.smarttech.com/s/topic/0TOU0000000XlU9OAK/6000-series#articles](https://community.smarttech.com/s/topic/0TOU0000000XlU9OAK/6000-series#articles)

## <span id="page-39-4"></span>联系您的经销商获取更多支持

如果您仍未解决显示屏的问题,或者本指南或知识库中未涉及您所遇到的问题,请联 系经授权的 SMART 经销商( [smarttech.com/where](http://www.smarttech.com/where)) 。

<span id="page-39-5"></span>您的经销商可能会要求您提供显示屏或 iQ 设备的序列号。

### 查找显示屏的序列号

显示屏序列号位于以下位置:

- <sup>l</sup> 在屏幕显示菜单中
- <sup>l</sup> 底部框架标签上
- <sup>l</sup> 在显示屏背面的标签上

### <span id="page-40-0"></span>查找 iQ 设备的序列号 iQ 设备的序列号位于 iQ 设备的标签上。

### 注意

查看序列号标签时需要将 iQ 设备从显示屏上取下。

#### **SMART TECHNOLOGIES**

[smarttech.com/support](http://www.smarttech.com/support) [smarttech.com/contactsupport](http://www.smarttech.com/contactsupport) [smarttech.com/zh-cn/kb/171166](http://www.smarttech.com/zh-cn/kb/[%=SMART.KBNumber%])